English

Reference Manual

# BIOS-Setup V4.06 / FirstBIOS Desktop Pro V5.0 / TrustedCore™ V6.0

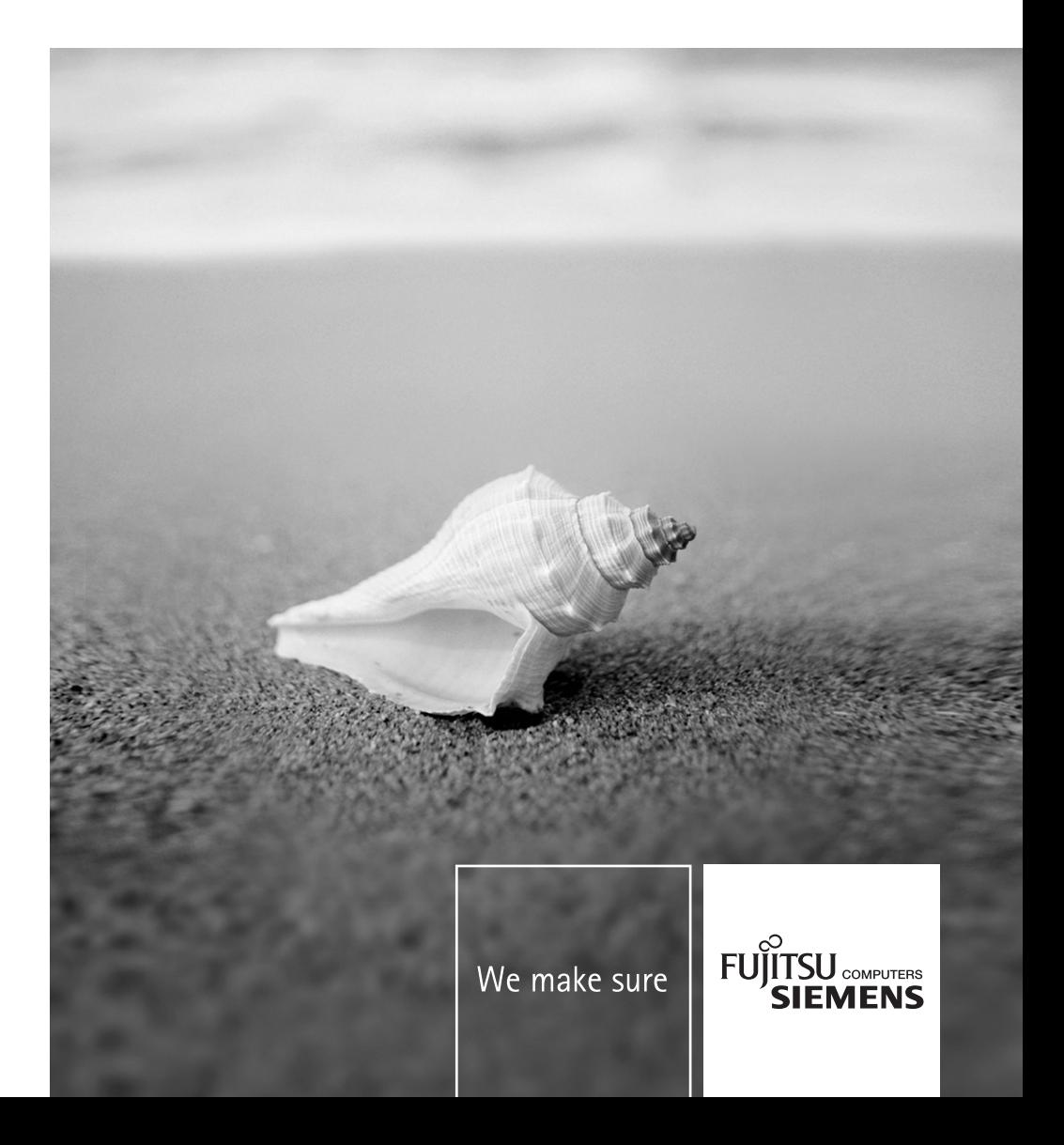

# Are there ...

... any technical problems or other questions which you would like to be clarified?

Please contact our help desk (see Warranty Booklet).

The latest information on our products, tips, updates, etc., can be found on the internet at: *www.fujitsu-siemens.com*

This manual was produced by Xerox Global Services

Dieses Handbuch wurde auf Recycling-Papier gedruckt. This manual has been printed on recycled paper. Ce manuel est imprimé sur du papier recyclé. Este manual ha sido impreso sobre papel reciclado. Questo manuale è stato stampato su carta da riciclaggio. Denna handbok är tryckt på recyclingpapper. Dit handboek werd op recycling-papier gedrukt.

#### **Published by**

Fujitsu Siemens Computers GmbH Printed in the Federal Republic of Germany AG 09/06 Edition **5**

Order No.: **A26361-D900-Z410-1-7619**

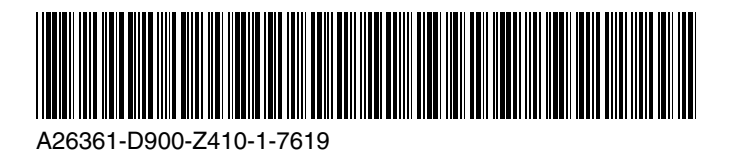

Introduction

Using the BIOS Setup

# **BIOS-Setup V4.06 / FirstBIOS Desktop Pro V5.0 / TrustedCoreTM V6.0**

**REFERENCE MANUAL** 

Menus of the BIOS Setup PC Lock **SystemLock** Flash BIOS update Error messages Index

**September 2006 edition** 

Intel and Pentium are registered trademarks and MMX and OverDrive are trademarks of Intel Corporation, USA.

Microsoft, MS, MS-DOS and Windows are registered trademarks of Microsoft Corporation. Examples of Windows operating systems: Windows 95, Windows 98, Windows Me, Windows NT, Windows 2000, Windows XP.

PS/2 and OS/2 Warp are registered trademarks of International Business Machines, Inc.

Rambus, RDRAM and the Rambus Logo are registered trademarks of Rambus Inc. Direct Rambus, RIMM, SO-RIMM, and Direct RDRAM are trademarks of Rambus Inc.

All other trademarks referenced are trademarks or registered trademarks of their respective owners, whose protected rights are acknowledged.

Copyright © 2006

All rights, including rights of translation, reproduction by printing, copying or similar methods, in part or in whole, are reserved.

Offenders will be liable for damages.

All rights, including rights created by patent grant or registration of a utility model or design, are reserved.

Delivery subject to availability. Right of technical modification reserved.

# **Contents**

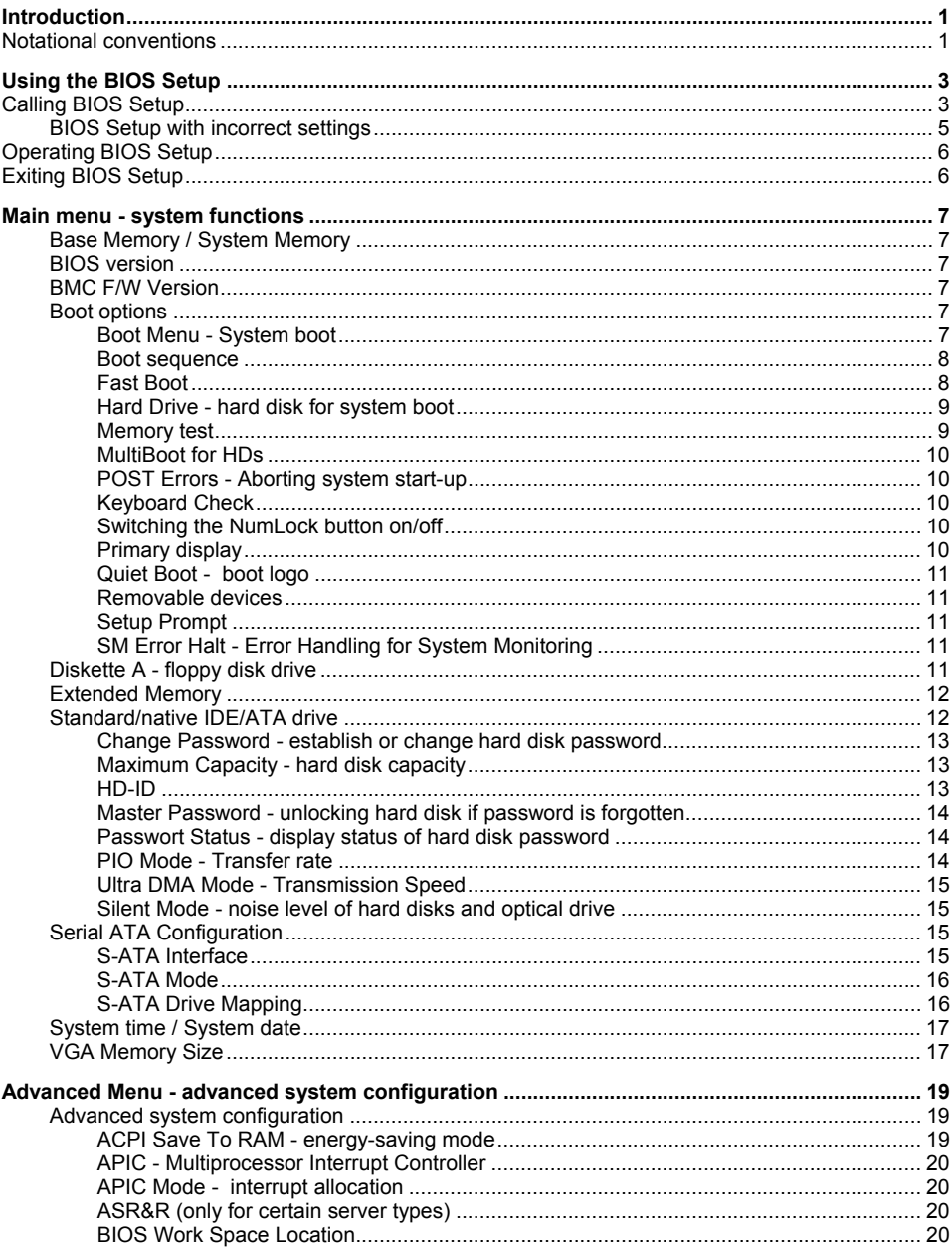

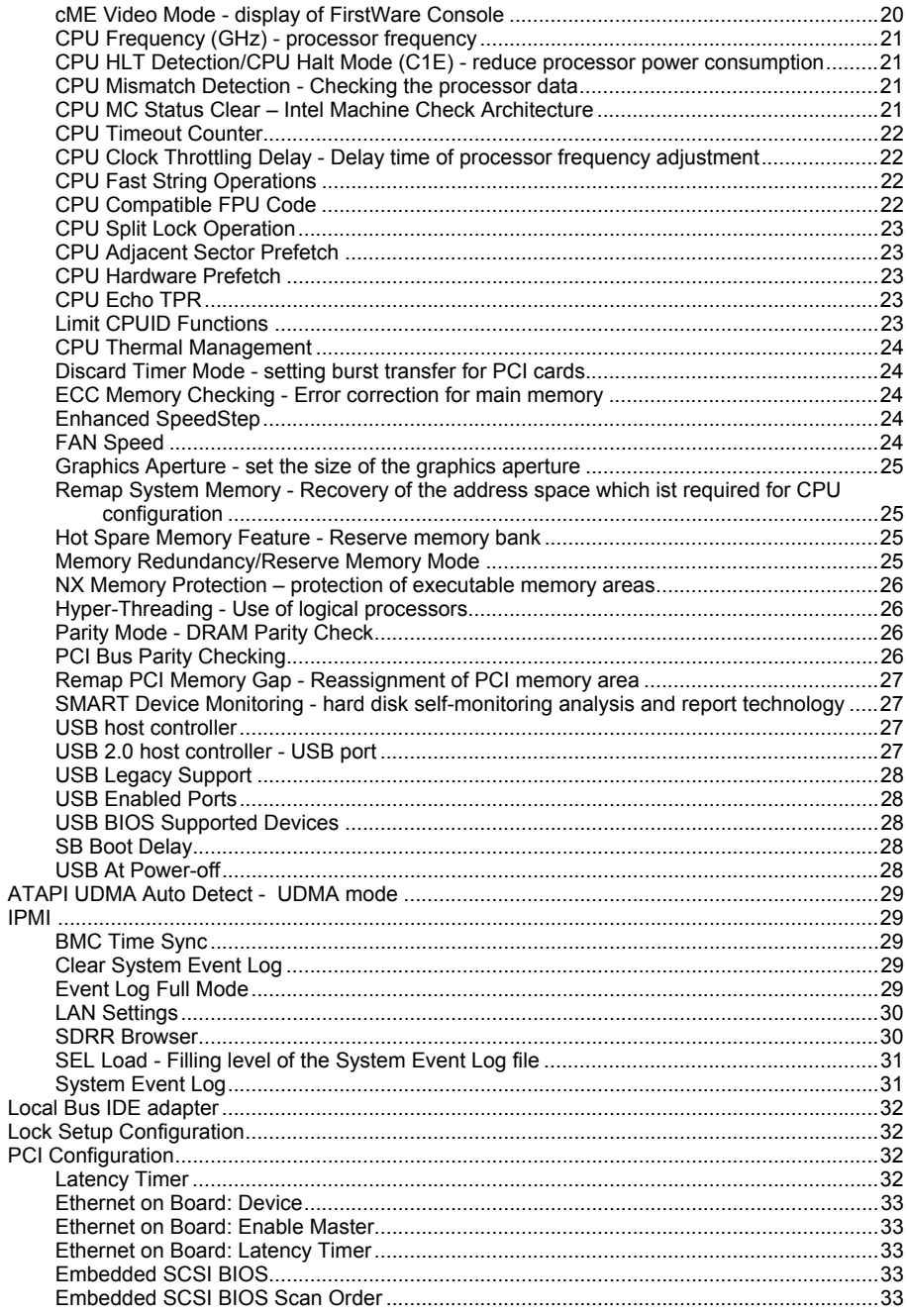

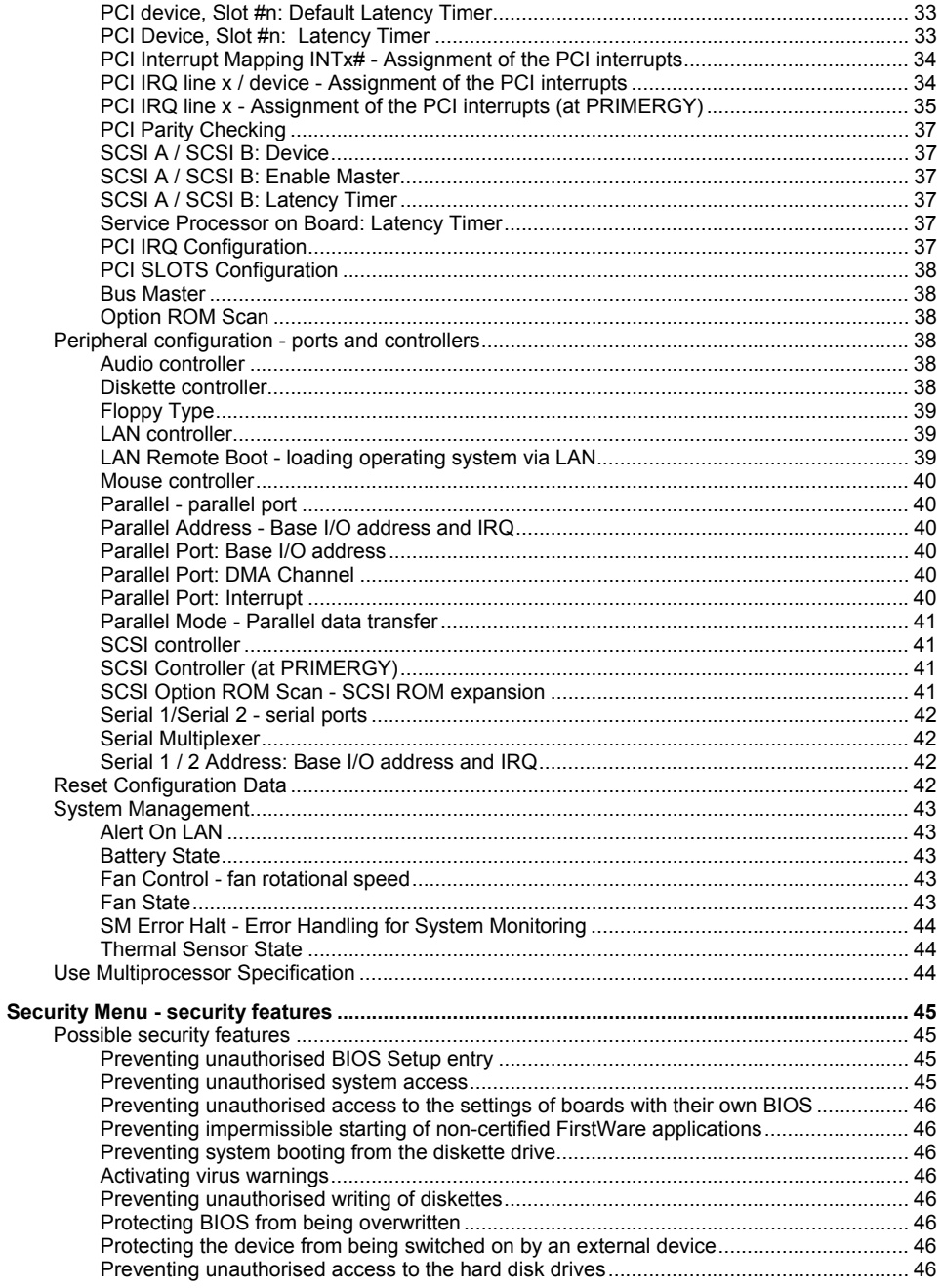

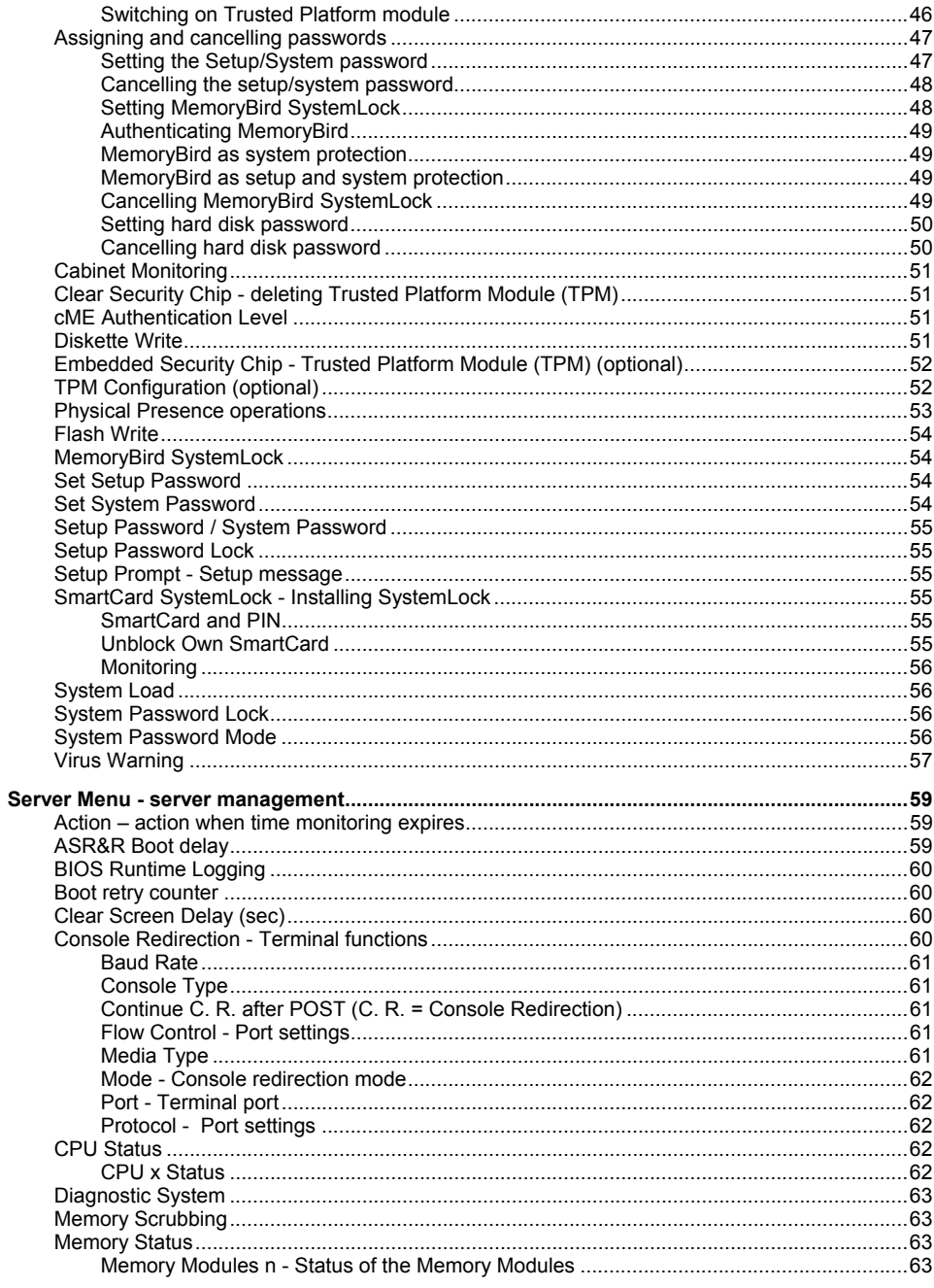

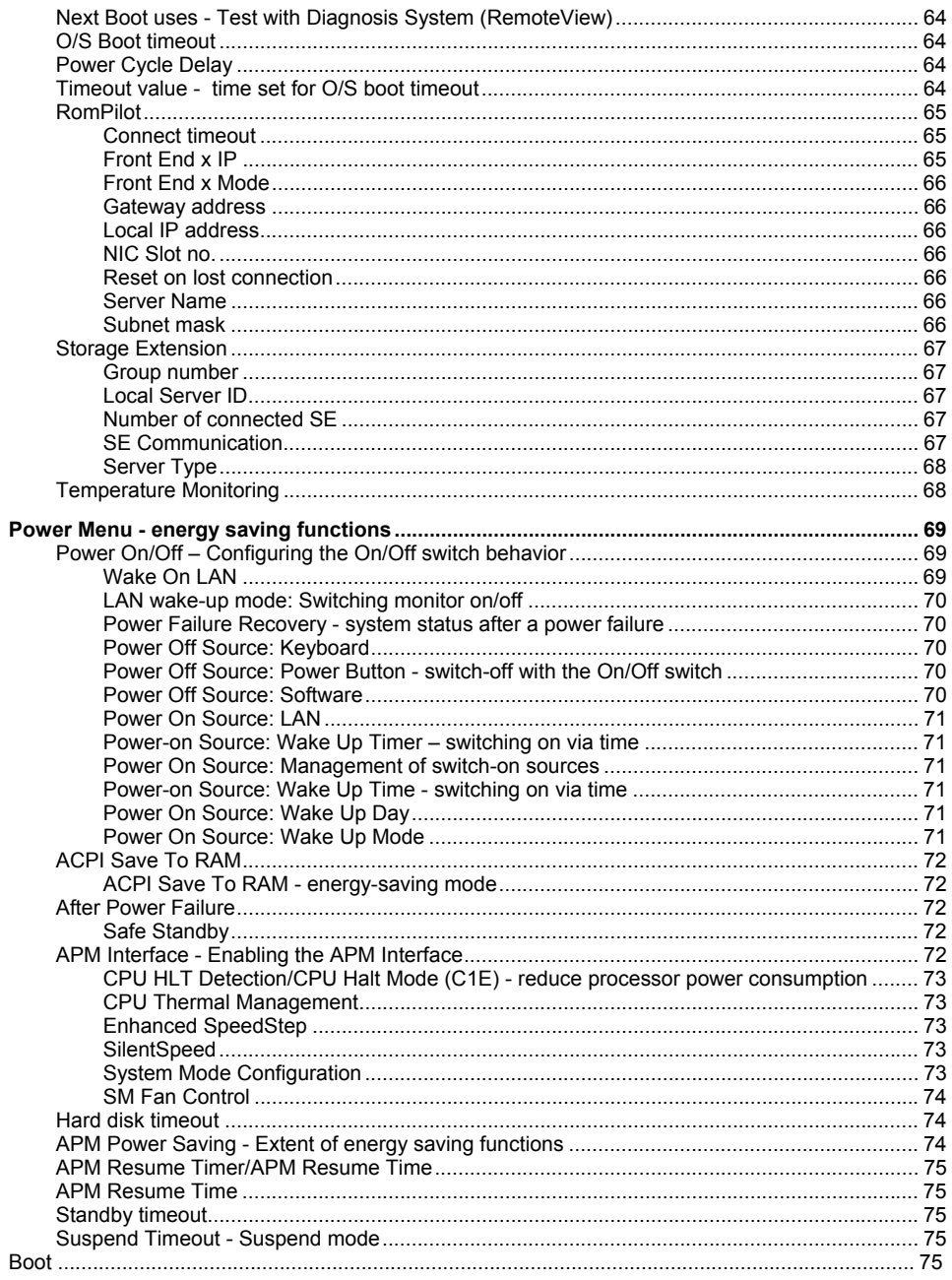

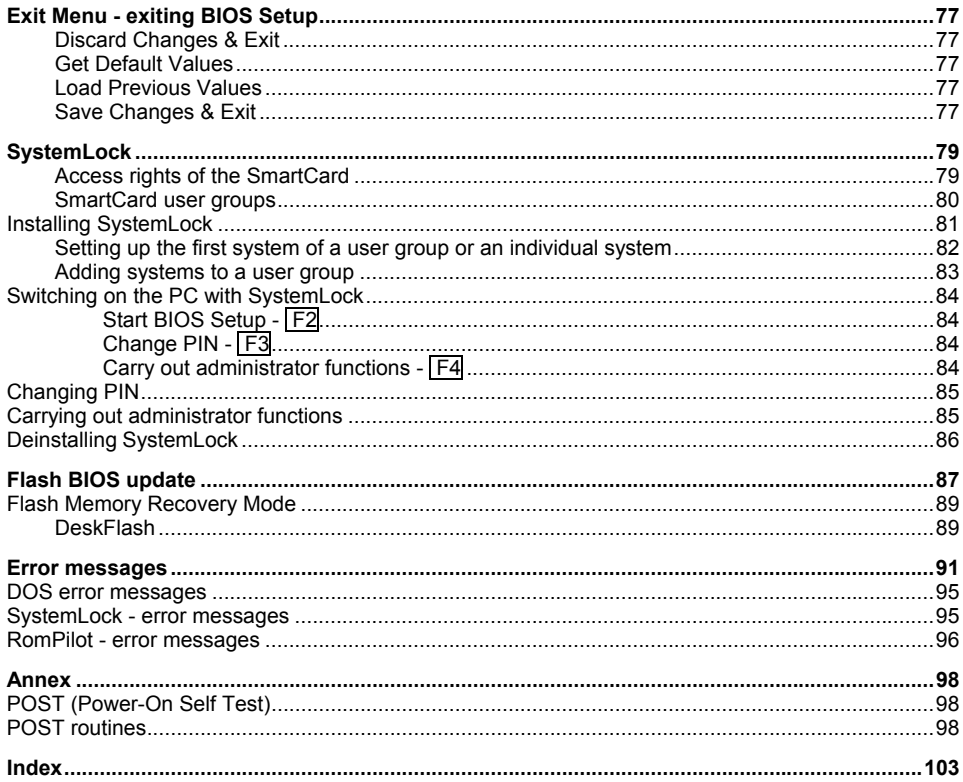

# <span id="page-12-0"></span>**Introduction**

In *BIOS Setup* you can set the system functions and the hardware configuration of the device.

Any changes you make take effect as soon as you save the settings and quit the *BIOS Setup*.

In the individual menus of the *BIOS Setup* you can select the following settings:

- *Main* System functions
- *Advanced* Advanced system configuration
- *Security* Security functions
- *Server* Server management
- *Power* Energy saving functions
- *Exit* Save and quit

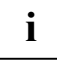

**i** The individual menus and setting options are described in alphabetical order in the next chapters. chapters.

The setting options depend on the hardware configuration of your device.

Menus or certain setting options may therefore not be available in your device's *BIOS setup*, or the menus may be in a different place, depending on the BIOS revision.

# **Notational conventions**

The meanings of the symbols and fonts used in this manual are as follows:

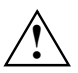

Pay particular attention to texts marked with this symbol. Failure to observe this warning endangers your life, destroys the system, or may lead to loss of data.

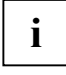

**i** Supplementary information, remarks, and tips follow this symbol.

- Text which follows this symbol describes activities that must be performed in the order shown.
- **└┘** This symbol indicates that you must enter a blank space (press the Space Bar) at this point.
- $\Box$  This symbol indicates that you must press the Enter key.

Text in this typeface indicates screen outputs.

**Text in this bold typeface** indicates the entries you make via the keyboard.

*Text in italics* indicates commands or menu items.

"Quotation marks" indicate names of chapters or terms.

# <span id="page-14-0"></span>**Using the BIOS Setup**

# **Calling BIOS Setup**

► Restart the device by switching power Off/On or pressing **Ctrl** + **Alt** + **Del** (warm boot).

If *Quiet Boot* is set to *Enabled*, a manufacturer's logo appears at the upper edge of the screen and the following message is displayed at the lower edge of the screen:

Press F3 for POST Screen

► Press the function key **F3** to read the other messages.

If *Quiet Boot* is set to *Disabled* at the factory, a message appears at the upper edge of the screen, e.g.:

Phoenix BIOS™ Version 4.06 Rev.1.03.1567

or

Phoenix cME FirstBIOS Desktop Pro

Version 5.00 R2.01B.1567.01

First, the version number of *BIOS Setup*, Version 4.06 or Version 5.00, is displayed, then the revision number of *BIOS Setup*, e.g. Rev. 1.03.1567. The last three or four digits indicate the mainboard number. Based on the mainboard number you can locate the respective technical manual for the mainboard on the "Drivers & Utilities" or "ServerStart" CD.

One of the following messages will be displayed at the bottom of the screen:

```
Press <F2> to enter SETUP 
Press <F1> to resume, <F2> to SETUP 
Press <F2> BIOS Setup /<F12> Boot Menu
```
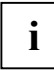

The message and the available functions depend on the hardware of your device. **i** Therefore it could happen that **F1** or **F12** are not offered by your device.

#### **If you want to call the "BIOS-Setup":**

- ► Press function key **F2** .
- ► If you have assigned a setup password, you must now enter this password and confirm it with the Enter key.

The *Main* menu of *BIOS Setup* is displayed on the screen.

#### **If you have installed the Phoenix cME FirstWare on your hard disk and want to open the Console:**

► Press function key **F4** .

The *Phoenix cME Console* appears on the screen.

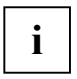

You can use this function when you have installed the Phoenix cME FirstWare on your **i** hard disk.

► Double-click on the *System Setup* symbol. The *BIOS-Setup* will be started.

#### **If you want to call the "Boot Menu" immediately:**

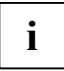

You may use this function if you do not want to boot the system from the drive specified as **i** first device in the entry *Boot Sequence* in the submenu *Boot Options*.

#### ► Press function key **F12** .

On the screen, the *Boot Menu* appears as popup window. You can now select, from which drive you want to boot the operating system. The selection options are the same as those listed in the entry *Boot Sequence* in the submenu *Boot Options*.

Your selection is only valid for the current system boot. At the next system start, the options selected in the entry *Boot Sequence* in the submenu *Boot Options* are valid again.

- ► Use the arrow keys  $\boxed{1}$  or  $\boxed{1}$  to select from which drive you want to boot the system now and press the enter key.
- If you want to call the *BIOS-Setup*, use the arrow keys  $\boxed{1}$  or  $\boxed{1}$  to select the *Setup* and press the enter key.

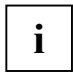

**i** You cannot choose a drive marked with "!" for booting.<br>
You can check in *BIOS Setup* why that drive is not available for booting (in the *Boot Options* submenu).

### <span id="page-16-0"></span>**BIOS Setup with incorrect settings**

**i**

If an incorrect setting in *BIOS Setup* prevents system start and if the system cannot be started three times in a row, the following system start will automatically reset the *BIOS-Setup* default settings once. The following error message appears:

Previous boot incomplete - Default configuration used

By pressing function key **F2** you can check and correct the settings in *BIOS Setup* (see ["Error messages"](#page-102-1) chapter.

If an incorrect setting in *BIOS Setup* prevents system start, this setting can now be corrected. This re-enables error free system start.

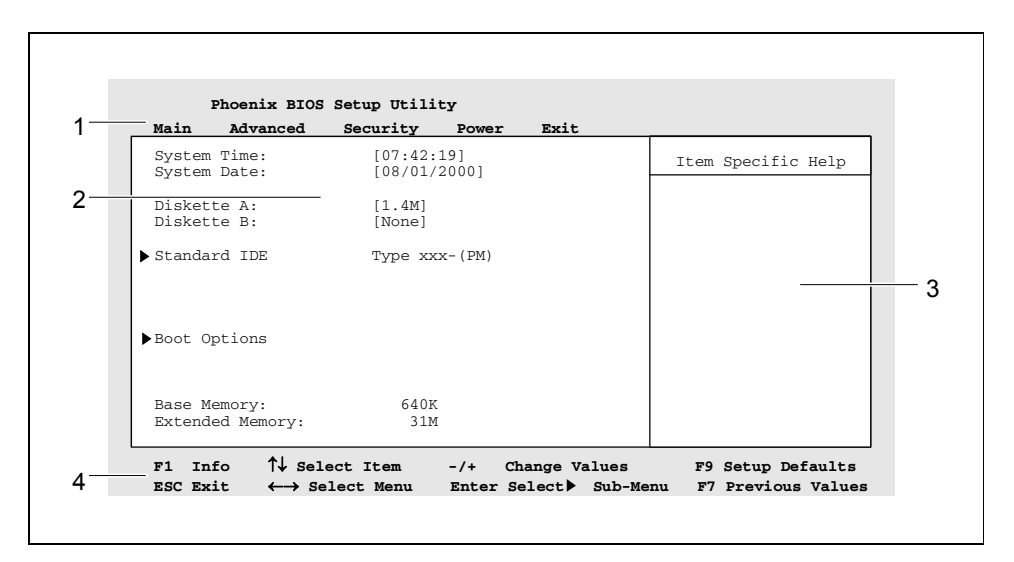

Example of the *Main* menu of the *BIOS Setup*

 $1 =$  Menu bar

2 = Working area

3 = Help area

4 = Operations bar

<span id="page-17-0"></span>The *BIOS Setup* screen is divided into the following areas:

- Menu bar (1) In the menu bar, you can select the different *BIOS Setup* menus.
- Working area (2)

The working area displays the setting options (fields) of the selected menus. You can set the entries in the displayed fields according to your requirements.

 $\hat{E}$  indicates fields which open further submenus. You can change entries in these submenus. indicates configuration conflicts that must be resolved to ensure that the device functions correctly.

• Help area (3)

Brief information on the selected field is displayed in the help area.

• Operations bar (4)

The operations bar indicates which keys you can use to operate *BIOS Setup*.

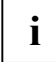

**i** You can display additional information (e.g. BIOS version) by pressing the function key **F1** .

# **Operating BIOS Setup**

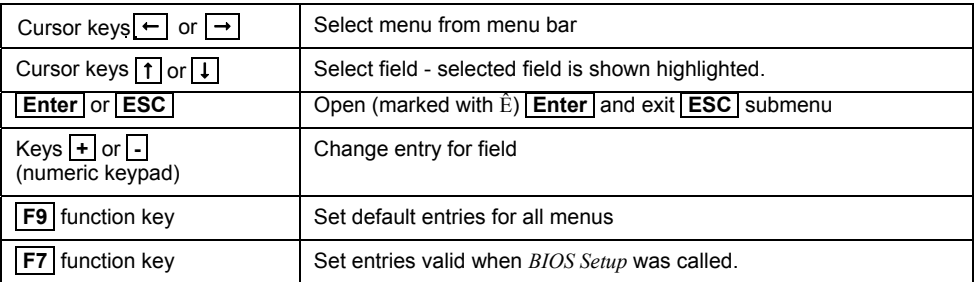

# **Exiting BIOS Setup**

To exit *BIOS Setup*, select the *Exit* menu from the menu bar. You can then decide whether you want to save the changed settings. Mark the required option and activate it with the Enter key.

# <span id="page-18-0"></span>**Main menu - system functions**

**Main** 

```
 System Time: [07:42:19] 
 System Date: [08/01/2000] 
   Diskette A: [1.4M]
 Ê Standard IDE [Type xxxx-(PM)] 
Ê Standard IDE [Type xxxx-(SM)] 
 Ê Boot Options 
   Base Memory: 640K<br>Extended Memory: 256M
   Extended Memory:
   F1 Info \ldots
```
Example for *Main* menu

## **Base Memory / System Memory**

This field indicates the size of the available base memory below 1 Mbyte.

## **BIOS version**

indicates the BIOS version.

## **BMC F/W Version**

indicates the BMC version (BMC = Baseboard Management Controller).

## **Boot options**

calls the submenu in which you can select the settings for system start-up.

#### **Boot Menu - System boot**

specifies whether the *Boot Menu* can be called (*Enabled*) or not (*Disabled*) during the POST with the  **F12** key.

*Enabled* The *Boot* menu can be invoked.

*Disabled* The *Boot* menu cannot be invoked.

Item Specific Help

#### <span id="page-19-0"></span>**Boot sequence**

specifies the sequence of drives or system components which the *BIOS* searches for system files during the boot process to start the operating system. This sequence can be changed with the cursor. Position the cursor on the entry for the drive you want to move forward ( **+** key) or back ( key).

The number of listed drives depends on the number of drives connected. To boot from a USB floppy disk drive, set the menu item *USB Legacy Support* in the *Advanced* menu to *Enabled*.

Possible entries (Example):

```
 CD ROM drive 
+floppy disk 
+hard drive 
  Legacy LAN card 
  PXE
```
You also have the following options for operation:

- − Drives marked with "+" provide a submenu for individual drives available. Place the cursor on a drive marked with "+" and press the Enter key. The possible drives are displayed (e.g. USB drives, USB memory such as *MemoryBird*).
- − Drives marked with "!" cannot be chosen for booting, e.g. because a drive is not connected any longer. You can delete drives marked with "!" using "\*" (numerical keypad).
- − You can allow/disallow a drive to boot using the space bar.

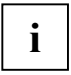

Each time you modify the configuration of the drives, you must check that the correct drive **i** | is still set for system boot. If not, readjust the entry.

#### **Fast Boot**

can reduce the extent of the self-test and thus accelerate the system start-up.

- *Enabled* When the device is switched on, the quick self-test is carried out, in which the floppy disk drives are not checked.
- *Disabled* After the device is switched on, the complete self-test is carried out.

#### <span id="page-20-0"></span>**Hard Drive - hard disk for system boot**

All available boot drives / drive controllers in the system are displayed. Only the first hard disk in the list will be searched for system files for booting the operating system. All hard disks / controllers with the BIOS boot specification are listed individually. All other hard disks / controllers are grouped under *Alternate Device*.

In order to place a hard disk or a drive controller in first position, you must point the cursor at the name of the drive that you want to move forwards ( **+** key) or backwards ( **-** key).

*Alternate Device*

Single entry for all hard disks and drive controllers in the system that do **not** fulfil the BIOS boot specification. The BIOS system cannot influence which hard disk drive is used to boot the system. The boot sequence can be modified by altering the setup of the drive controller or by changing the order of the drive controllers in the slots (scan sequence). It is not possible to tell how many drives are grouped under *Alternate Device*.

 If *Alternate Device* is in first position on the list, but contains no hard disks / controllers, this entry is ignored.

*<Device name>*

List entry of a hard disk drive or a drive controller that fulfils the BIOS boot specification. The number of hard disks / controllers listed depends on the drive controllers (e.g. SCSI controller, IDE controller) and drives used. For *Device name*, either the drive controller name or the hard disk name is displayed. If the drive controller name is displayed, you must set the boot sequence in the drive controller setup.

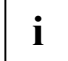

Each time you modify the configuration of the drive controller (SCSI, IDE), you must check **i** that the correct hard disk drive is still set for system boot. If not, readjust the entry.

#### **Memory test**

specifies whether (*Enabled*) or not (*Disabled*) a memory test is to be run through during the boot routine.

*Enabled* The memory test is carried out during the boot routine of the BIOS.

*Disabled* The memory test is not carried out during the boot routine of the BIOS.

#### <span id="page-21-0"></span>**MultiBoot for HDs**

defines whether *Hard Drive* is used or not.

*Enabled* The menu item *Hard Drive* specifies the boot sequence.

*Disabled* The menu item *Hard Drive* does not influence the boot sequence. The operating system is started from the drive that is found first by the BIOS, i.e. the selection of the PCI slot has an influence on the boot sequence.

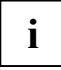

**i** | If you are using *ServerShield*, turn off *MultiBoot for HDs*.

#### **POST Errors - Aborting system start-up**

defines whether the system start-up is to be aborted and the system halted when an error is detected.

*Halt On All Errors* or *Enabled*

If the self-test detects an error, system start-up is aborted after the self-test, and the system is halted.

*No Halt On Any Errors* or *Disabled*

The system start-up is not aborted. The error is ignored as far as possible.

#### **Keyboard Check**

specifies whether keyboard checks are carried out. This setting is useful for systems which are operated without a keyboard.

*Enabled* Keyboard checks are carried out. If there are keyboard faults, the system behaves as defined in the setting in the POST Errors menu item.

*Disabled* No keyboard checks are carried out. Possible keyboard faults are not detected.

#### **Switching the NumLock button on/off**

Determines how the NumLock key will be set when your system is started up.

- *Auto* The status of the NumLock key will not be changed.
- *On* The NumLock key will be enabled.
- *Off* The NumLock key will be disabled.

#### **Primary display**

If multiple monitor controllers are built in, this determines the sequence the BIOS uses to search for the monitor controller.

*AGP VGA* The search sequence is ISA VGA, AGP VGA, PCI VGA.

*PCI VGA* The search sequence is ISA VGA, PCI VGA, AGP VGA.

#### <span id="page-22-0"></span>**Quiet Boot - boot logo**

Instead of a POST information a logo is displayed on the screen.

*Enabled* The logo is displayed on the screen. A switch to the POST information is made if you press the **F3** or the **Esc** key or if errors occur.

*Disabled* The POST information is displayed on the screen.

#### **Removable devices**

The operating system assigns drive letters to the removable devices (e.g. LS-120, Zip drive) in the order displayed. To change the position of the removable device, position the cursor on the entry of the drive you want to more forward ( **+** key) or back ( **-** key).

The number of removable devices listed depends on the number of drives connected.

#### **Setup Prompt**

This field specifies whether the message Press F2 to enter SETUP is displayed when the PC is rebooted.

*Enabled* The message Press F2 to enter SETUP is displayed when the system is started.

*Disabled* The message is not displayed.

#### **SM Error Halt - Error Handling for System Monitoring**

configures the system behaviour during the self-test in case of a system monitoring error reported by the BMC (e.g. fan monitoring, temperature monitoring).

This setting is only effective when the setting *Halt On All Errors* has been selected for *Post Errors* in the *Boot Options* menu*.*

*Enabled* If an error is reported to the BIOS by the BMC, the system start-up is cancelled and the system stopped following the self-test.

*Disabled* The system start is not cancelled when an error is reported to the BIOS by the BMC. Error message is displayed only.

### **Diskette A - floppy disk drive**

This field is used to specify the type of floppy disk drive installed.

*360K, 720K, 1.2M, 1.4M*

The entry depends on the floppy disk drive installed. (Default entry Diskette A : *1.4M*).

*None* No diskette drive installed or diskette drive is accessed via *IDE Drive* or USB.

### <span id="page-23-0"></span>**Extended Memory**

indicates the size of the memory above 1 Mbyte.

*Auto* The memory capacity is determined by the memory modules on the system board.

*DOS* The memory is limited to 1 GB during the next booting process.

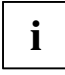

**i** The *DOS* setting only applies to the next booting process and is automatically reset to *Auto* each time

## **Standard/native IDE/ATA drive**

calls the submenu to make corresponding settings of the IDE/ATA hard disk drive. The manufacturer's designation of the IDE/ATA drive is given beside each submenu. The BIOS supports a maximum of eight IDE/ATA drives which, for example, can be connected to two IDE connections and to four serial ATA connections. The IDE connections are divided into the primary, secondary, tertiary and quaternary IDE connection, whereby each connection can manage up to two drives.

Older systems and operating systems only support primary and secondary IDE interfaces. Current standards also define the tertiary and quaternary IDE interfaces. To be able to use the tertiary and quaternary IDE interfaces, the operating system and BIOS must support these.

The following description of the settings applies to all ready-to-operate IDE/ATA drives. Depending on which IDE/ATA connector the drive is connected to, it is shown with the following designation:

- 
- 
- $-(TM)$  = Tertiary Master  $\bullet$
- 
- $-(PM)$  = Primary Master  $-(PS)$  = Primary Slave
- -(SM) = Secondary Master -(SS) = Secondary Slave
	-
- $-(OM)$  = Quaternary Master  $\bullet$   $-(OS)$  = Quaternary Slave

Example: the mainboard has two standard IDE interfaces and four serial ATA interfaces. If a IDE/ATA drive is connected to each connection, the drives will be shown with the following designation.

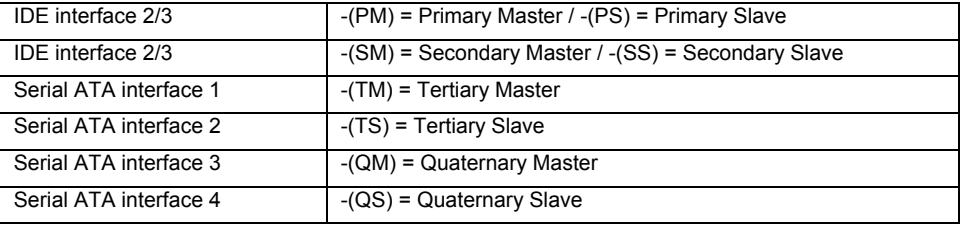

#### <span id="page-24-0"></span>**Change Password - establish or change hard disk password**

allows you to set or change a password for the hard disk. You are prompted to enter a password for the hard disk before the operating system is started. If the hard disk password matches the system password, the hard disk is automatically unlocked on entering the system password. If different hard disks are used in a system, you can assign a separate password for each hard disk.

Mark the field and press the Enter key. You can then enter and confirm the hard disk password. A detailed description of how to establish or change the hard disk password is contained in the chapter "[Setting hard disk password"](#page-61-1).

#### **Maximum Capacity - hard disk capacity**

shows the capacity of the IDE/ATA hard disk as an LBA value. The LBA value is the capacity calculated by BIOS on the basis of the maximum possible sectors reported by the hard disk. IDE and BIOS restrict the formatting of hard disks in cylinders, heads and sectors through maximum permissible values. IDE/ATA permits more cylinders but fewer heads than BIOS. A combination of IDE and BIOS restrictions yields a maximum addressable storage area of 528 Mbyte.

The following table lists the maximum permissible values and the resulting maximum usable memory capacities.

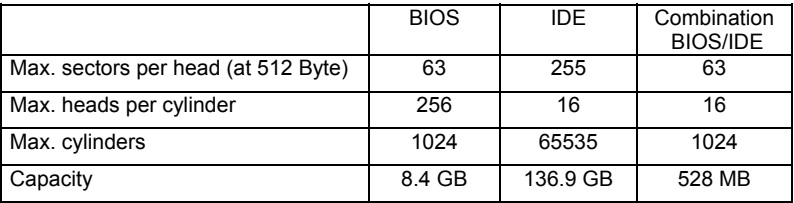

*LBA Translation* converts the physical formatting of hard disks in cylinders, heads and sectors so that the logical values generated lie within the above BIOS limitations. This means that a hard disk capacity of over 528 Mbyte can be used. Operating system and application programmes work with these logical hard disk values.

IDE/ATA hard disks of over 528 Mbyte are configured and operated using LBA mode. If the IDE/ATA hard disk supports the LBA mode, then the full memory capacity of the hard disk can be used.

The BIOS also supports 48-bit addressing for hard disks. This industry standard specifies hard disk capacities up to 144 Pbyte (Petabyte) - approximately 120,000 times the 137 Gbyte limit.

#### **HD-ID**

shows the identification number of the hard disk installed. This ID is required to generate the master password for a hard disk. Only the service (help desk) can generate the master password.

#### <span id="page-25-0"></span>**Master Password - unlocking hard disk if password is forgotten**

enables you to unlock the hard disk with the master password if you forget your hard disk password. You can only generate the master password with the identification number of the hard disk (HD-ID) via Service (Help Desk). If you do not allow (*disabled*) the master password for security reasons, then the hard disk can only be enabled with the password you have specified.

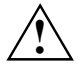

If the master password setting is *Disabled* and you forget your password, then you cannot access the hard disk and the data contained on it.

*Enabled* Master password is possible

*Disabled* Master password is not possible

#### **Passwort Status - display status of hard disk password**

indicates, in which security state the hard disk is at the moment.

*Not Supported* The hard disk does not support a password. You cannot assign a password to this hard disk.

*Not Installed* No password has been assigned to this hard disk.

*Installed* A password has been just assigned to the hard disk.

*Locked* The hard disk is protected and a password has to be entered for access.

*Frozen until Power off* 

To change the security state of the hard disk, switch the system off and on again. Call the *BIOS Setup* during system start-up and make the desired settings.

#### **PIO Mode - Transfer rate**

The PIO (Programmed Input Output) mode indicates the transfer rate of the IDE/ATA hard disk drive. This means BIOS will determine automatically the best possible transfer rate for the hard drive.

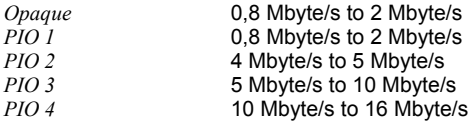

#### <span id="page-26-0"></span>**Ultra DMA Mode - Transmission Speed**

(Direct Memory Access Mode) indicates the fast Ultra-DMA transfer speed of the IDE hard disk. If the hard disk supports DMA, then the BIOS automatically determines the best possible transfer speed for the hard disk

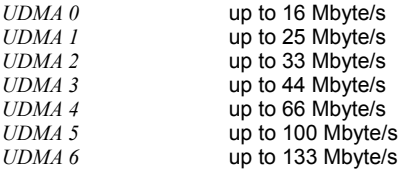

#### **Silent Mode - noise level of hard disks and optical drive**

Specifies the noise level of hard disk or optical drive. To lower the noise level of the drive, the rotating speed is reduced. The drive must support this function.

- *Disabled* The drive operates at its highest rotating speed.
- *Medium* Depending on the drive, the rotating speed is reduced to a medium value. Thel drive produces less noise during operation and the performance is slightly reduced.
- *Silent* Depending on the drive, the rotating speed is reduced to its lowest value. The optical drive produces less noise during operating and the performance is reduced.

## **Serial ATA Configuration**

calls up the sub-menu in which you can make changes for the serial ATA interfaces.

#### **S-ATA Interface**

activates (*Enabled*) or deactivates (*Disabled*) all serial ATA interfaces on the mainboard.

#### <span id="page-27-0"></span>**S-ATA Mode**

specifies which operating mode the serial ATA interfaces are used in.

Some operating systems only support primary and secondary IDE interfaces. Here you can select whether the serial ATA drives are to be assigned to the primary/secondary IDE interfaces

- *Compatible* The serial ATA drives are assigned to the primary/secondary IDE interfaces. Further settings you make under *S-ATA Drive Mapping*.
- *Native* Condition: The operating system must support this function. The serial ATA drives are assigned to the tertiary/quaternary IDE interfaces.
- *RAID* Condition: The mainboard must support this function. The serial ATA interfaces are used as a RAID system. Two identical serial ATA hard disk drives must be connected. Additional settings are made in the *RAID Configuration Utility*. This utility can be started when booting the system with a key combination. A message to this effect appears on screen.
- 

*AHCI* Condition: The operating system must support this function. The serial ATA interface is operated in the AHCI mode.

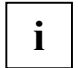

**i** | The setting options may differ depending on the mainboard.

#### **S-ATA Drive Mapping**

specifies how the serial ATA interfaces are assigned to the default IDE interfaces.

*S-ATA 1/2 Only* Only the serial ATA interfaces are used. Both IDE interfaces (primary and secondary) are assigned to the serial ATA interfaces. Drives on the IDE interfaces are not detected by the BIOS.

*S-ATA 1/2 + P-ATA 3/4* 

The serial ATA interfaces and the secondary IDE interface are used. The primary IDE interface is assigned to the serial ATA interfaces. Drives on the primary IDE interface are not detected by the BIOS.

*P-ATA 1/2 + S-ATA 1/2* 

The serial ATA interfaces and the primary IDE interface are used. The secondary IDE interface is assigned to the serial ATA interfaces. Drives on the secondary IDE interface are not detected by the BIOS.

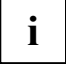

**i** The setting options may differ depending on the mainboard.

## <span id="page-28-0"></span>**System time / System date**

indicates the date / the time of the device. The date is shown in the format "mm/dd/yyyy". The time is shown in the format "hours:minutes:seconds". If you want to change the current date set / the current time set, enter the new date in the *System Date* field / the new time in the *System Time* field. You can move the cursor between the *System Time* and *System Date* fields using the tabulator key.

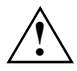

If the settings in the *System Time* and *System Date* fields are frequently wrong when you power up the computer, the lithium battery is dead. Replace the battery.

## **VGA Memory Size**

Everything shown on the screen is contained in the VGA memory.

When higher screen resolutions and greater colour depths are set (e.g. under Windows), more memory is required by the VGA card.

*32 Mbyte, 64 Mbyte* 

# <span id="page-30-0"></span>**Advanced Menu - advanced system configuration**

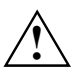

Change the default settings only for special applications. Incorrect settings can cause **!** malfunctions.

 **Advanced ...** Item Specific Help Setup Warning! Setting items on this menu to incorrect values may cause your system to malfunction. Ê Peripheral Configuration Ê PCI Configuration Ê Advanced System Configuration Ê System Management Ê IPMI Reset Configuration Data: [No]<br>Lock Setup Configuration: [No] Lock Setup Configuration: ATAPI UDMA Auto Detect: [Standard] Multiprocessor Specification: [1.4]  $F1$  Info  $\ldots$ 

Example for the *Advanced* menu

## **Advanced system configuration**

calls the submenu in which you can make additional settings.

#### **ACPI Save To RAM - energy-saving mode**

specifies the functionality of the energy-saving mode.

- *Enabled* The ACPI system state "S3" is possible. With the exception of the main memory (RAM), all components of the mainboard are switched off. This reduces the power consumption to a minimum. The system is reactivated with the On/Off switch and is available again after approx. 5 sec.
- *Disabled* Only the ACPI system state "S1" is permitted. The power consumption is reduced in this state. The system can be reactivated with the On/Off switch, the mouse or the keyboard and is available again after approx. 1 sec.

#### <span id="page-31-0"></span>**APIC - Multiprocessor Interrupt Controller**

defines the functionality of the APIC (Advanced Interrupt Controller) in the processor.

*Enabled* The second processor (if present) can be used by multiprocessor operating systems to enhance performance.

*Disabled* The second processor cannot be used by the operating system.

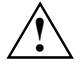

An operating system must always be operated with the settings as installed. **!** Novell NetWare 3.12 can be operated only with the setting *Disabled*.

#### **APIC Mode - interrupt allocation**

allows the configuration of a better interrupt allocation under operating systems with APIC (Advanced Interrupt Controller) support.

*Enabled* The operating system can use APIC.

*Disabled* The operating system does not use APIC.

#### **ASR&R (only for certain server types)**

*ASR&R* (Automatic Server Reconfiguration & Restart) defines the amount of time the server waits after a disconnection on faults (e.g. due to overtemperature) before it reboots.

*Enabled ASR&R* is enabled.

*Disabled ASR&R* is disabled.

#### **BIOS Work Space Location**

specifies where the data area for extended BIOS functions is located.

*Expansion ROM Area*

The data area is located within the area of the BIOS expansions.

*Top of Base Memory*

The data area lies in the working memory directly below the 640 Kbyte limit. This setting should only be used when not all BIOS extensions, e.g. SCSI, can be loaded from the system BIOS.

#### **cME Video Mode - display of FirstWare Console**

specifies which screen resolution the FirstWare Console is started with.

*640x480, 800x600, 1024x768, 1280x1024* The entry is dependent on the monitor.

#### <span id="page-32-0"></span>**CPU Frequency (GHz) - processor frequency**

For some Intel processors it is possible to set the frequency of all processors. All processors then operate with the same frequency. The BIOS ensures that only frequencies permissible for all processors are set.

*Automatic* The maximum possible frequency jointly supported by all processors in the system is set for all processors.

*2.80, 3.00, 3.20 GHz,...*

All processors operate with the set frequency.

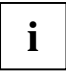

**i** | This entry is only visible when the processor supports a frequency selection.

#### **CPU HLT Detection/CPU Halt Mode (C1E) - reduce processor power consumption**

enables reduction of power consumption, if the processor is in idle mode. The system performance can be somewhat decreased.

- *Enhanced* The processor in idle mode is recognised and power consumption is reduced. Thus system performance can be affected.
- *Opaque* The processor operates in the standard mode. Power consumption in idle mode is not reduced.

#### **CPU Mismatch Detection - Checking the processor data**

Checking of the processor data (processor type and speed) can be switched on (*Enabled*) or switched off (*Disabled*) here.

The check ascertains whether the processor data has changed between two system starts. In multiprocessor systems a check is also made to ascertain whether the processor data of all processors is identical.

An error message is displayed if the processor data differs.

#### **CPU MC Status Clear – Intel Machine Check Architecture**

When a processor detects an error, the cause is marked in a status register. Some errors can be dealt with immediately, others can lead to a system failure. Now the processor can retain the MCA status until switch-off. Following a reset the BIOS can deal with these CPU MC status markings during the POST phase and log detected run-time errors.

- *Disabled* The CPU MCA status registers are never cleared by the BIOS.
- *Enabled* The CPU MCA status registers are cleared by the BIOS during the next booting process.
- *Next Boot* The CPU MCA status registers are cleared once by the BIOS during the next booting process.

#### <span id="page-33-0"></span>**CPU Timeout Counter**

The internal time monitoring of the processor can switched on (*Enabled*) or switched off (*Disabled*) here.

With the internal time monitoring activated, the processor detects both internal time-outs and timeouts on the CPU bus. The process signals this with an external signal. In this case the system is restarted.

If time monitoring is deactivated, the system may "freeze-up" and be inoperable.

*Enabled* Internal processor time monitoring is activated.

*Disabled* Internal processor time monitoring is deactivated.

#### **CPU Clock Throttling Delay - Delay time of processor frequency adjustment**

The activation of the processor frequency adjustment can be delayed here.

The frequency adjustment reduces the processor speed if the processor becomes too hot. This can lead to problems during the boot phase of some operating systems. With operating systems of this kind the processor frequency adjustment may not be activated until a complete system boot is carried out.

*None* The processor frequency adjustment is always active.

*1 min .. 60 min* The processor frequency adjustment is not activated until after the set time. The time measurement begins when the operating system is booted.

#### **CPU Fast String Operations**

This is an adjustment option of the CPU to effect optimised string operations. Cache procedures are optimised and interrupts are only admitted on cacheline boundaries.

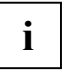

On the Internet under *[www.intel.com](http://www.intel.com/)* in the document "IA-32 Intel Architecture Software Developers Manual Vol 1-3" under the keyword "Out-of-Order Stores for String Operations" you will find more information.

*Enabled* Activates the fast string operation function of the CPU.

*Disabled* Deactivates the fast string operation function of the CPU.

#### **CPU Compatible FPU Code**

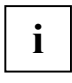

On the Internet under *[www.intel.com](http://www.intel.com/)* in the document "IA-32 Intel Architecture Software Developers Manual Vol 1-3" under the keyword ""Guidelines for writing x87 FPU Exception Handlers" you will find more information.

*Enabled* Activates P6 the compatible FPU opcode register model.

*Disabled* Deactivates P6 the compatible FPU opcode register model.

#### <span id="page-34-0"></span>**CPU Split Lock Operation**

This feature describes, whether during a transaction which splittes a acheline or a page (splitlock transaction) an allignment check exception is activated.

*Enabled* Activates the split lock feature of the CPU.

*Disabled* Deactivates the split lock feature of the CPU.

#### **CPU Adjacent Sector Prefetch**

enables a prefetch to adjacent sectors.

*Enabled* The CPU only reads whole cachelines.

*Disabled* Only the sector of a cacheline ,which contains the required data, is read.

With this option you can make performance settings for exceeding applications **i** vornehmen.

Fujitsu Siemens Computers recommends for standart applications not to deviate from the default settings.

#### **CPU Hardware Prefetch**

enables a prefetch to the hardware.

*Enabled* Activates the hardware prefetcher of the CPU.

*Disabled* Deactivates the hardware prefetcher of the CPU.

- With this option you can make performance settings for exceeding applications
- **i** vornehmen.

Fujitsu Siemens Computers recommends for standart applications not to deviate from the default settings.

#### **CPU Echo TPR**

*Enabled* If the TPR register of a local APICs is written, a xTPR message is sent to the central agent.

*Disabled* No xTPR messages are sent.

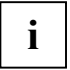

With this option you can make performance settings for exceeding applications **i** vornehmen.

Fujitsu Siemens Computers recommends for standart applications not to deviate from the default settings.

#### **Limit CPUID Functions**

This function enables the user to reduce the CPU functions (CPUID). Some operating systems cannot process new CPUID commands which support more than three functions. This option should be activated for these operating systems.

*Enabled* Only a reduced number of CPUID functions is supported by the processor for OS compatibility reasons.

*Disabled* The entire range of CPUID functions is supported.

#### <span id="page-35-0"></span>**CPU Thermal Management**

Protects the processor from overheating. If the processor becomes too hot for some reason (e.g. fan failure etc.), it automatically reduces its performance.

*Opaque* The CPU uses the standard method for thermal management (clock throttling).

*Enhanced* The Enhanced Thermal Management mode is activated in the CPU. The processor automatically reduces the working frequency and operating voltage to maintain balanced thermal conditions.

#### **Discard Timer Mode - setting burst transfer for PCI cards**

enables the delay time to be decreased for resuming a burst transfer previously cancelled.

*1024 clocks* Standard delay.

*128 clocks* Very short delay.

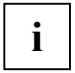

Only select this setting if you are having problems transferring larger quantities of data. **i** Fujitsu Siemens Computers recommends for standart applications not to deviate from the default settings.

#### **ECC Memory Checking - Error correction for main memory**

permits data error recognition and correction using the appropriately equipped memory modules.

*Enabled* Error Correction Code (ECC) is enabled when all memory modules support ECC.

*Disabled* Error Correction Code (ECC) is disabled.

#### **Enhanced SpeedStep**

Enhanced SpeedStep is a new energy-saving mode of the CPU.

In time phases in which the CPU's capacity is not fully utilised, the clock frequency and the supply voltage level of the CPU can be reduced here. This leads to a lower power consumption of the CPU, and therefore also to reduced heat development of the system.

To fully support this mode, an interaction between the BIOS and the operating system is necessary.

*Enabled* Enhanced SpeedStep function is active.

*Disabled* Enhanced SpeedStep function is deactivated.

#### **FAN Speed**

controls the speed of the processor fan.

- *Auto* The speed is adjusted automatically.
- *Full* Maximum speed.
### **Graphics Aperture - set the size of the graphics aperture**

sets the size of the graphics aperture when an AGP screen controller is installed. This function expands the available video memory.

*4M, 8M, 16M, 32M, 64M, 128M, 256M* The size of the graphics aperture is set to the selected value.

#### **Remap System Memory - Recovery of the address space which ist required for CPU configuration**

- *Enabled* For main memories larger than 3 Gbytes, the main memory above 4 Gbytes covered by the PCI devices is displayed again. This setting decreases performance, however may considerably increase the available main memory. When the maximum main memory is installed, this option has no effect.
- *Disabled* For main memories larger than 3 Gbytes, the main memory covered by the PCI devices is not used. This enhances performance.

### **Hot Spare Memory Feature - Reserve memory bank**

Switches the function *Hot Spare Memory Feature* on (*Enabled*) or off (*Disabled*).

The BIOS uses a memory bank as a reserve for the case that too many correctable errors occur in another memory bank. Before any uncorrectable errors occur, the memory content of this memory bank is rerouted into the "spare bank". The potentially defective memory bank is not used further. This procedure takes place during operation. At the same time, the memory error is signalled to the administrator. The potentially defective memory module can then be exchanged during the next scheduled maintenance.

### **Memory Redundancy/Reserve Memory Mode**

Here it is possible to reserve memory capacity for possible error treatment.

- *Disabled* Deactivates the function
- *Sparing* The BIOS uses a memory bank as a reserve for the case that too many correctable errors occur in another memory bank. Before some uncorrectable error occurs, the content of this memory bank is routed back into the "sparing bank". The potentially defective memory bank is not used anymore. This procedure is carried out while working. At the same time, the memory error is reported to the administrator. The potentially defective memory module can be replaced during the next planned maintenance work.
- *Mirroring* The BIOS divides the system memory in half and retains two copies of all data in the memory. It prevents a system crash when uncorrectable errors occur. In seldom cases in which uncorrectable errors occur, the data cannot be collected from the first copy. The data are immediately called from the second copy. At the same time, the memory error is reported to the administrator. The potentially defective memory module can be replaced during the next planned maintenance work.

### **NX Memory Protection – protection of executable memory areas**

This option enables protection of executable memory areas (virus protection). The function is only effective if it is also supported by the operating system.

*Enabled* Enables the operating system to activate the *Execute Disable* feature of the processor.

*Disabled* Prevents the operating system from being able to activate the *Execute Disable* feature of the processor.

### **Hyper-Threading - Use of logical processors**

Hyper-threading technology allows a single physical processor to appear as several logical processors. With this technology the operating system can better utilise the internal processor resources, which in turn leads to increased performance. The advantages of this technology can only be used by an operating system that supports ACPI. This setting has no effect on operating systems that do not support ACPI.

*Enabled* An ACPI operating system can use all logical processor within a physical processor.

*Disabled* An ACPI operating system can only use the 1st logical processor of the physical processor. This setting should only be used if hyper-threading technology has not been correctly implemented in the ACPI operating system.

## **Parity Mode - DRAM Parity Check**

Determines whether a parity check is carried out in the case of DRAM modules. If the system BIOS detects that at least one DRAM module does not have a parity bit, the parity check is generally disabled.

*Disabled* No parity check is performed.

- *Parity* The parity check is set in parity mode. A one-bit corruption is recognised and an error message is issued.
- *ECC* A one-bit corruption is corrected (no error message). An error message is issued for two or more bit corruptions.

## **PCI Bus Parity Checking**

Switches the parity checking function on (*Enabled*) or off (*Disabled*).

If you use PCI boards which do not behave in accordance with PCI bus guidelines, you can deactivate *PCI Bus Parity Checking*.

### **Remap PCI Memory Gap - Reassignment of PCI memory area**

The memory addresses directly below 4 Gbyte are used for accessing PCI devices. The size of this area is dependent on the number of PCI devices and the devices themselves. This address area is called a "PCI Memory Gap". If the system is equipped with 4 Gbytes or more of main memory, it is not possible to access the part of the main memory with addresses reserved for accessing PCI devices that lie in the "PCI Memory Gap". If the "Remap PCI Memory Gap" flag is set to *Enabled*, this (otherwise unusable) memory area is assigned addresses above 4 Gbytes and it can be used.

*Enabled* The PCI memory area is made usable.

*Disabled* The PCI memory area is not used.

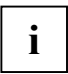

Not all operating systems support memory addresses above the 4 Gbyte limit. Special boot parameters may also be necessary for the operating system to make main memory above 4 Gbytes usable.

# **SMART Device Monitoring - hard disk self-monitoring analysis and report technology**

switches the self-monitoring (SMART function) of the hard disk on or off.

*Enabled* Function is activated

*Disabled* The finction is deactivated.

During the self-analysis the hard disk automatically observes and logs the calibration, performance and other critical parameters. The SMART functions determine a prediction on the next possible hard disk error from the logged data. These data can be made available to the operating system and evaluated by a suitable application (e.g. *DeskView*). The user is warned when there is a possible risk of data loss. It is then possible to take corresponding countermeasures prior to hard disk failures.

### **USB host controller**

specifies whether the USB controller is switched on (*Enabled*) or switched off (*Disabled*). If this function is switched off, the USB controller will not be recognised by any operating system. As a result, no USB devices can be operated.

### **USB 2.0 host controller - USB port**

switches the USB 2.0 host controller (Universal Serial Bus) of the mainboard on or off.

*Enabled* The system BIOS determines which system resources (interrupts, addresses) are occupied.

*Disabled* The USB controller is disabled.

## **USB Legacy Support**

specifies whether the USB keyboard emulation is still active after starting the operating system. If a USB keyboard is used, the emulation for the *BIOS setup* is always switched on. This function is also required when the operating system is to be booted from a USB device.

- *Enabled* The function is enabled. The USB keyboard or USB mouse can also be used under operating systems that do not support USB. The operating system can be booted from a USB device if the operating system also supports it.
- *Disabled* The function is disabled. To operate a USB keyboard or USB mouse, it must be supported by the operating system. The operating system cannot be loaded from a USB device.

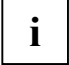

**i** This function, *USB Legacy Support*, should be switched off (*Disabled*) if the operating system supports USB and you do not want to boot the operating system from USB devices.

## **USB Enabled Ports**

determines which USB ports may be used. If you enable only the internal USB ports, you cannot use a USB mouse or a USB keyboard.

*None* All USB ports are disabled and cannot be used.

*internal* Only the internal USB ports may be used. The external ports are disabled.

*All* All USB ports are enabled and may be used.

### **USB BIOS Supported Devices**

determines which USB devices are supported by the BIOS. You can hence determine whether a USB device may be used for booting and whether USB devices may also be used for operating systems/software without USB support (e.g. DOS, Recover Pro).

*Auto* All USB devices that are connected when the system starts are supported.

*None* No USB devices are supported, except the USB keyboard for BIOS setup.

*Keyboard/Mouse* 

USB keyboard and USB mouse are supported

*All* **All USB devices are supported.** 

## **SB Boot Delay**

some USB boot devices require a few seconds before they are ready to boot. Here you can select the time taken for the BIOS to activate the USB device for booting (or for the BIOS to expect the USB device boot). Possible intervals: *0 s, 3 s, 6 s, 9 s*

## **USB At Power-off**

determines what the USB ports do when the system is shut down.

*Always Off* All USB ports are disabled when the system is shut down.

*Always On* All USB ports remain enabled when the system is shut down.

## **ATAPI UDMA Auto Detect - UDMA mode**

allows to disable the UDMA mode for CD ROM- or DVD drives. When returning from energy-saving mode (Standby), the operating system can get problems with handling drives with UDMA mode appropriately.

*Opaque* UDMA mode is recognised automatically and enabled, if the CD-ROM or DVD drive supports UDMA mode.

*Disabled* UDMA mode is disabled for all CD-ROM and DVD drives in the system.

## **IPMI**

opens the submenu with the IPMI (Intelligent Platform Management Interface) settings. The behaviour of the BMC (Baseboard Management Controller) is specified and information displayed here.

## **BMC Time Sync**

specifies whether the internal time of the BMC is calibrated with the system time during each system start-up. The system clock and the clock in the BMC operate independently of each other. This makes a time calibration at regular intervals necessary. In addition, the clocks must be calibrated again on leap days and when changing over to/from summer time. This task is normally carried out by the *ServerView* program.

*Disabled Disabled* The summer time and the internal time of the BMC are not calibrated during system start-up (exception: the click in the BMC reports an invalid time).

*Enabled* The BMC assumes the system time during each system start-up.

## **Clear System Event Log**

specifies whether the System Event Log file is to be cleared during the next system start-up. All system events and errors are saved in this file.

*Disabled* The System Event Log is not cleared.

*Enabled* The System Event Log is cleared during the next system start-up.

## **Event Log Full Mode**

specifies whether or not the System Event Log can be overwritten.

- *Maintain* If the System Event Log file is full, no further events are entered. The System Event Log file must be cleared first before additional events can be entered. Older events have greater importance than newer ones in this case.
- *Overwrite* If the System Event Log is full, additional events overwrite the oldest entries of the System Event Log. Newer events have greater importance than the older ones in this case.

## **LAN Settings**

opens the submenu for the BMC LAN settings. If *RomPilot* is present on the system, its parameters of the same name are linked to the following ones.

#### **DHCP**

specifies whether the DHCP support for the BMC is switched on (*Enabled*) or switched off (*Disabled*). The BMC can automatically have itself assigned an IP address from a DHCP server in the network via the DHCP (Dynamic Host Configuration Protocol) network protocol. A manual entry under *Local IP Address* is then no longer possible.

#### **Gateway address**

Enter the gateway address of the system LAN board here. Use the same gateway address as in the operating system. Only numeric characters are permitted.

#### **Local IP address**

► Enter the IP address of the system LAN board here. Use the same IP address as in the operating system. Only numeric characters are permitted.

#### **Server Name**

Determine the server name to identify the system here.

We recommend to use the same name for the server that will be used later in the operating system. You can use a maximum of 16 ASCII characters. Special characters are permitted.

#### **Subnet Mask**

► Enter the *subnet mask* of the system LAN board here. Use the same *subnet mask* as in the operating system. Only numeric characters are permitted.

#### **SDRR Browser**

opens the submenu of the Sensor Data Record browser.

#### **Entity ID**

shows the module to which the current sensor belongs.

#### **Entity Inst**

shows the number of the current sensor within its module.

#### **SDR Record ID**

shows the identification number of the current sensor.

Further switching to the previous/next sensor is carried out with the **-** or **+** key of the number block.

#### **SDR ID**

shows the type of the current sensor.

#### **Sensor No**

shows the consecutive number of the current sensor.

#### **Sensor Type[Units]**

shows the type and unit of measure of the current sensor.

#### **Sensor Value**

shows the currently measured value of the current sensor.

#### **Sensor Value(max)**

shows the maximum permissible value of the current sensor.

#### **Sensor Value(min)**

shows the minimum permissible value of the current sensor.

### **SEL Load - Filling level of the System Event Log file**

shows the filling level of the System Event Log file in percent.

### **System Event Log**

opens the submenu of the System Event Log Browser. All events and errors that occur in the system are saved in the System Event Log file.

#### **Entry Number**

shows the number of the current SEL entry.

Further switching to the previous/next sensor is carried out with the  $\lceil \cdot \rceil$  or  $\lceil \cdot \rceil$  key of the number block.

#### **Event Data**

shows the data for the current event as a numeric code.

#### **Event Type**

shows the type of the current event.

#### **Sensor**

shows the sensor that has triggered the current event.

#### **Sensor Event**

shows the current event in plain text. The data from *Event Data* are evaluated for this purpose.

#### **Sensor Type**

shows the sensor type that has triggered the current event.

#### **Timestamp**

shows the data and time at which the current event occurred.

## **Local Bus IDE adapter**

This field allows you to enable and disable the onboard IDE controller.

*Enabled* The onboard IDE controller is used for the IDE hard disk with the *RemoteView* diagnostic software or for another drive which is connected to the IDE connector e.g. an ATAPI-CD-ROM.

*Disabled* If no IDE hard disk with the *RemoteView* diagnostic software has been installed nor another drive, the IDE controller can be disabled. This means that the interrupt reserved for the IDE controller is free for other applications.

or

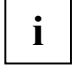

Please note when making settings that the settings in the menus *Primary Master*, *Primary*  **i** *Slave*, *Secondary Master* and *Secondary Slave* must match with the following settings.

- *Disabled* If no IDE hard disk with the *RemoteView* diagnostic software has been installed or another drive, the IDE controller has to be disabled. This means that the interrupt reserved for the IDE controller is free for other applications.
- *Primary* If no SCSI hard disk is installed, but instead IDE hard disk drives are connected to the first IDE connector on the mainboard, then the IDE controller must be set to *Primary*. This means that the interrupt reserved for the IDE controller is not free for other applications.
- *Secondary* If ATAPI CD-ROM drives, IDE hard disk drives or LS-120 drives are connected to the second IDE connector on the mainboard, then the IDE controller must be set to *Secondary*. This means that the interrupt reserved for the IDE controller is not free for other applications.
- *Both* If drives are connected to both IDE connectors on the mainboard, then both IDE controllers must be switched on with the setting *Both*. This means that the interrupts reserved for the IDE controllers are not free for other applications.

## **Lock Setup Configuration**

specifies whether (*Yes*) or not (*No*) the Setup settings can be changed by a Plug&Play-capable operating system.

## **PCI Configuration**

invokes the submenu where you can make settings for the PCI devices (PCI slots and PCI components on the mainboard). The submenu may have a scroll bar depending on the number of PCI devices.

## **Latency Timer**

The field specifies the additional number of clock cycles in which a burst can be transferred beyond the specification on the PCI bus.

*20h, 40h, 60h, 80h, A0h, C0h, E0h, Default (40h)* Number of clock cycles

## **Ethernet on Board: Device**

specifies whether the LAN controller on the mainboard is used (*Enabled*) or switched off (*Disabled*).

### **Ethernet on Board: Enable Master**

specifies whether the LAN controller on the mainboard acts as a master controller (*Enabled*) or as a slave controller (*Disabled*).

## **Ethernet on Board: Latency Timer**

The field defines the additional number of clock cycles in which a burst can be transferred on the PCI bus over and above what is specified. *n* stands for the number of the PCI slot.

*20h, 40h, 60h, 80h, A0h, C0h, E0h, Default (40h)*

## **Embedded SCSI BIOS**

The SCSI BIOS of the SCSI controller on the mainboard is masked into the BIOS. You can choose whether you want to use the masked-in SCSI BIOS (*Enabled*) or the SCSI BIOS of an external SCSI controller (*Disabled*) that has the same SCSI chip (Symbios).

## **Embedded SCSI BIOS Scan Order**

Defines the order in which boot devices are scanned with reference to the onboard SCSI controller. This parameter is intended, e.g. for use in ServerShield applications. The embedded SCSI BIOS parameter must be enabled.

- *First* The onboard SCSI controller is scanned first.
- *Last* The onboard SCSI controller is scanned last.

*Auto* The onboard SCSI controller is scanned as if it is a plug-in controller.

## **PCI device, Slot #n: Default Latency Timer**

specifies the additional number of clock cycles in which a PCI master board can be active on the PCI bus over and above what is specified. *n* stands for the number of the PCI slot.

- *Yes* The value predefined by the PCI board is accepted. The entry in the corresponding field for *PCI Device, Slot #n: Latency Timer* is ignored.
- *No* The value predefined by the PCI board is ignored. The value set in the relevant field of *PCI Device, Slot #n: Latency Timer* determines the number of clock cycles.

## **PCI Device, Slot #n: Latency Timer**

Requirement: The relevant field of *PCI Device, Slot #n: Default Latency Timer* must be set to *No*.

The field defines the additional number of clock cycles in which a burst can be transferred on the PCI bus over and above what is specified. *n* stands for the number of the PCI slot.

*0000h* to *0280h*

## **PCI Interrupt Mapping INTx# - Assignment of the PCI interrupts**

defines which PCI interrupt is switched to which ISA interrupt.

A mono-functional PCI board uses an interrupt designated *PCI Slot INTA*. Depending on the slot used, this interrupt is assigned to various *PCI INTx#*.

A multifunctional PCI board can use all PCI interrupts, if need be.

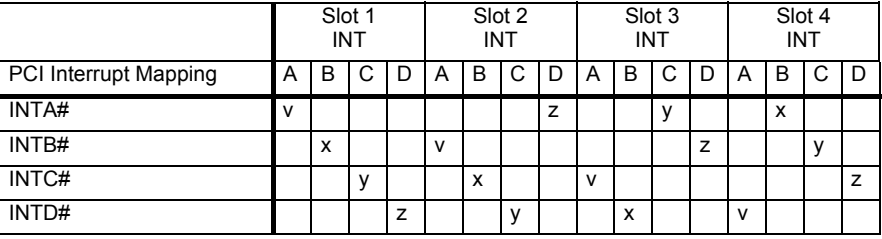

 $v =$  for mono-functional boards

 $v \times [y [z]]$  = for multi-functional boards

Example: For slot 3 the PCI slot INTA of the board is assigned to the PCI INTC#.

If you use a setting other than *Auto*, the Plug&Play functionality of the system BIOS for PCI boards is deactivated.

*Auto* The PCI interrupts are assigned automatically in accordance with the Plug&Play guidelines.

*Disabled* No PCI interrupt is used for the PCI board in the assigned PCI slot.

*IRQ03, IRQ04, IRQ05, IRQ06, IRQ07, IRQ09, IRQ10, IRQ11, IRQ12, IRQ14, IRQ15*  The PCI interrupt is switched to the selected ISA interrupt. You may not select an ISA interrupt that is used by a component on the mainboard (e.g. controller) or an ISA board.

## <span id="page-45-0"></span>**PCI IRQ line x / device - Assignment of the PCI interrupts**

Establishes which ISA interrupts will be used for the individual PCI slots and which controller (device) of the mainboard shares this PCI interrupt with the PCI slots (e.g. USB, SCSI).

Multifunctional PCI boards or boards with an integrated PCI-to-PCI bridge can use several PCI interrupts (INTA#, INTB#, INTC#, INTD#). Monofunctional PCI boards (default) only use one PCI interrupt (INTA#) per PCI slot.

The PCI interrupts INTA#, INTB#, INTC# and INTD# are available for every PCI slot.

The detailed assignment of the PCI interrupts you can find in the relevant technical manual for the mainboard.

With monofunctional PCI boards, the following *PCI IRQ Line* is assigned for INTA# of each PCI slot. Example:

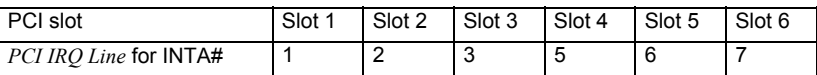

With multifunctional PCI boards, the following *PCI IRQ Line* is assigned for INTA# to INTD# of each PCI slot.

Example:

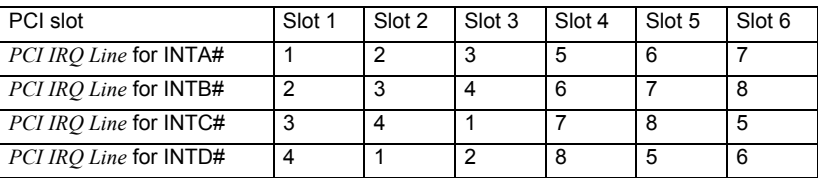

The same interrupt can be assigned simultaneously to several PCI boards. You should avoid this condition due to reduced performance.

If you use a setting other than *Auto*, the Plug&Play functionality of the system BIOS for the corresponding PCI boards is deactivated.

*Auto* The PCI interrupts are assigned automatically in accordance with the Plug&Play guidelines.

*Disabled* No ISA interrupt is assigned to the PCI interrupt.

*IRQ3, IRQ4, IRQ5, IRQ6, IRQ7, IRQ9, IRQ10, IRQ11, IRQ12, IRQ14, IRQ15* 

The PCI interrupt is switched to the selected ISA interrupt. You may not select an ISA interrupt that is used by an ISA component on the mainboard (e.g. controller) or an ISA board.

## **PCI IRQ line x - Assignment of the PCI interrupts (at PRIMERGY)**

Defines which ISA interrupts are used for the separate PCI slots.

Multifunctional PCI boards or boards with an integrated PCI-to-PCI bridge can use several PCI interrupts (INTA#, INTB#, INTC#, INTD#). Monofunctional PCI boards (default) only use one PCI interrupt (INTA#) per PCI slot.

The PCI interrupts INTA#, INTB#, INTC# and INTD# are available for every PCI slot.

The detailed assignment of the PCI interrupts you can find in the relevant technical manual for the mainboard.

With monofunctional PCI boards, the following *PCI IRQ Line* is assigned for INTA# of each PCI slot:

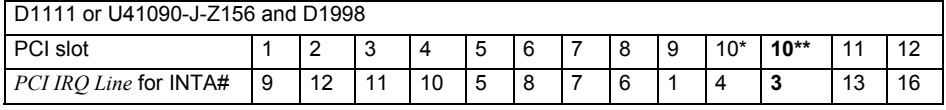

\*: This assignment of PCI slot 10 applies to the following boards: Traffic Number (TN) 74217.00.1.15 and traffic number (TN) 00528.00.2.15.

\*\*: This assignment of PCI slot 10 applies to the following boards: Traffic Number (TN) 00576.00.3.15 and traffic number (TN) 00689.00.6.15.

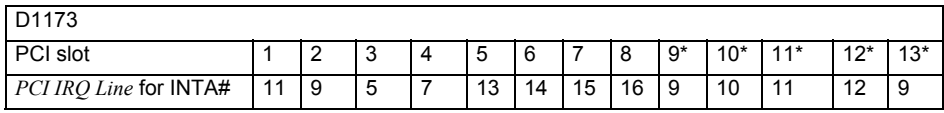

\*: The assignment of the PCI slots 9-13 is only valid for K400 system with installed extension board.

With multifunctional PCI boards, the following *PCI IRQ Line* is assigned for INTA# to INTD# of each PCI slot:

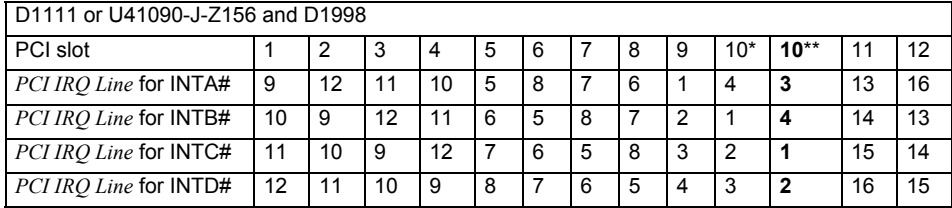

\*: This assignment of PCI slot 10 applies to the following boards: Traffic Number (TN) 74217.00.1.15 and traffic number (TN) 00528.00.2.15.

\*\*: This assignment of PCI slot 10 applies to the following boards: Traffic Number (TN) 00576.00.3.15 and traffic number (TN) 00689.00.6.15.

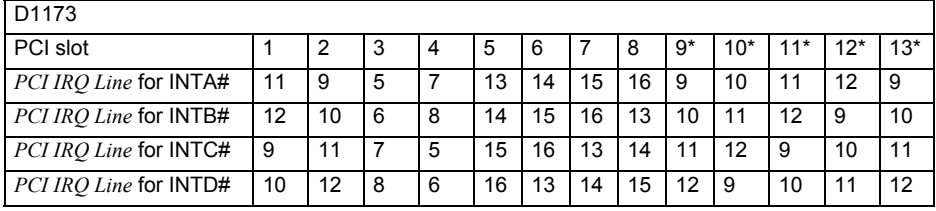

\*: The assignment of the PCI slots 9-13 is only valid for K400 system with installed extension board.

PCI devices on the mainboard use the following *PCI IRQ Line*:

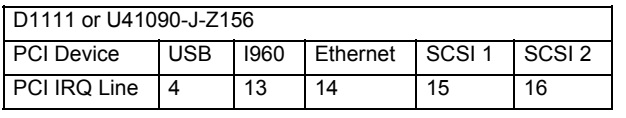

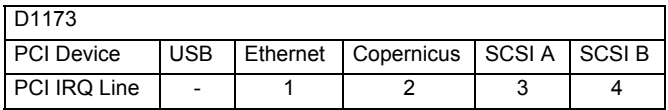

The same interrupt can be assigned simultaneously to several PCI boards. You should avoid this condition due to reduced performance.

If you use a setting other than *Auto*, the Plug&Play functionality of the system BIOS for the corresponding PCI boards is deactivated.

*Auto* The PCI interrupts are assigned automatically in accordance with the Plug&Play guidelines.

*Disabled* No ISA interrupt is assigned to the PCI interrupt.

*3, 4, 5, 7, 10, 11, 12, 14, 15* 

The selected ISA interrupt is assigned to the PCI interrupt. You may not select an ISA interrupt that is used by a component on the mainboard (e.g. controller) or an ISA board.

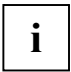

With the *Auto* setting, you can use the *ICU* (*ISA Configuration Utility*) utility to check how the interrupts are assigned.

## **PCI Parity Checking**

determines whether a parity check is carried out on PCI bus.

*Enabled* Each time the PCI data or PCI address bus is accessed, a parity check is performed. If a corrupted bit is detected, an error message is issued.

*Disabled* PCI bus parity checking is disabled.

### **SCSI A / SCSI B: Device**

specifies whether the SCSI controller on the mainboard is used (*Enabled*) or switched off (*Disabled*).

### **SCSI A / SCSI B: Enable Master**

specifies whether the SCSI controller on the mainboard acts as a master controller (*Enabled*) or as a slave controller (*Disabled*).

### **SCSI A / SCSI B: Latency Timer**

The field defines the additional number of clock cycles in which a burst can be transferred on the PCI bus over and above what is specified. *n* stands for the number of the PCI slot.

*20h, 40h, 60h, 80h, A0h, C0h, E0h, Default (40h)*

### **Service Processor on Board: Latency Timer**

The field defines the additional number of clock cycles in which a burst can be transferred on the PCI bus over and above what is specified. *n* stands for the number of the PCI slot.

*0h, 40h, 60h, 80h, A0h, C0h, E0h, Default (40h)*

## **PCI IRQ Configuration**

calls the submenu in which you can make the settings for the PCI interrupts. The submenu may have a scroll bar depending on the number of PCI interrupts. This submenu is described in the "[PCI IRQ line x / device - Assignment of the PCI interrupts](#page-45-0)" section.

## **PCI SLOTS Configuration**

calls the submenu in which you can make the settings for the PCI slots. The submenu may have a scroll bar depending on the number of PCI slots.

### **Bus Master**

specifies whether the PCI slot acts as a busmaster (*Enabled*) or not (*Disabled*).

## **Option ROM Scan**

specifies whether the BIOS of the adapter in this PCI slot is started by the system BIOS.

To load an operating system from an adapter (e.g. SCSI, LAN), the related adapter must be controlled by a BIOS.

*Enabled* If the adapter in the PCI slot is equipped with a BIOS, this will be started during initialisation by the system BIOS.

*Disabled* The BIOS of the adapter is not started.

## **Peripheral configuration - ports and controllers**

calls the submenu in which you can set the ports and controllers.

## **Audio controller**

If the audio controller is configured on the mainboard, it can be enabled or disabled.

- *Auto* The system BIOS automatically configures the audio devices. If, in addition to the onboard audio controller, an audio board is also installed, the onboard audio controller will be deactivated.
- *Enabled* All audio controllers are enabled. The system BIOS determines which system resources (interrupts, addresses, DMAs) are occupied.

*Disabled* The onboard audio controller is disabled.

### **Diskette controller**

Switches the floppy-disk drive controller of the mainboard on (*Enabled* - IRQ6 is assigned) or off (*Disabled* - IRQ6 is available).

## **Floppy Type**

Specifies which floppy disk drive controller is to be used.

It is possible to choose from the local (default) controller and the controller for remote access. The default controller permits access to the floppy disk drive installed in the system. On the other hand, the controller for remote access permits access to a floppy disk drive of another system or to a floppy-disk image file stored on another system. The data are routed via the network in this case.

*Local* The default floppy-disk drive controller of the system is used.

*Remote* The floppy-disk drive controller for remote access is used.

*Remote Once* The floppy-disk drive controller for remote access is used for the subsequent system start-up. Then the system automatically switches over to *Local*.

## **LAN controller**

If the LAN controller is configured on the mainboard, it can be enabled or disabled.

*Enabled* The system BIOS determines which system resources are occupied.

*Disabled* The LAN controller is disabled.

## **LAN Remote Boot - loading operating system via LAN**

enables the operating system to be loaded from a server. This function is used particularly when neither floppy disk nor hard disk drives are installed, or they have been switched off. Here there are two different boot protocols:

*BootP* The *BootP* LAN-BIOS is activated and enables the operating system to be loaded from a server via a local network connection with *BootP*.

*PXE* The PXE-BIOS is activated and enables the operating system to be loaded from a server via a local network connection with *PXE*.

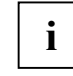

**i** If the PXE-BIOS is active, you can configure the start sequence in the *Boot Options* menu after restarting. *Boot Options* menu after restarting.

In addition, you can call the Setup integrated in the PXE-BIOS.

- ► After enabling the computer, press the **F3** function key in order to switch to the *POST Screen*.
- Then press both shift keys until the PXE Setup appears.

 $\alpha$ r

- *LSA* The *LSA* LAN-BIOS is activated and enables the operating system to be loaded from a server via a local network connection with *LSA*.
- *Disabled* LAN boot not possible. The LAN-BIOS is not activated.

## **Mouse controller**

This field is used to enable and disable the built-in mouse controller on the mainboard.

- *Auto Detect* The connected mouse is automatically detected and activated. Operating systems that support Plug&Play automatically configure the mouse.
- *Enabled* The mouse controller is enabled IRQ 12 is used.
- *Disabled* The mouse controller is disabled IRQ 12 is free.

## **Parallel - parallel port**

This field selects the address and the interrupt used to access the parallel port.

- *Enabled* The parallel port is set to the shown address and interrupt. If you set *Enabled*, additional lines are displayed for setting the configuration.
- *Auto* The parallel port is automatically set to the next available combination (address, interrupt).

*Disabled* The parallel port is disabled.

*PnP OS* or *OS Controlled*

The operating system configures the ports.

## **Parallel Address - Base I/O address and IRQ**

determines the base I/O address and the interrupt for the parallel port.

*378h, IRQ 7; 278h, IRQ 5; 3BCh, IRQ 7* The parallel port uses the selected address and the selected interrupt.

## **Parallel Port: Base I/O address**

determines the base I/O address for the parallel port.

*378h, 278h* The parallel interface uses the selected address.

## **Parallel Port: DMA Channel**

Specifies the DMA channel for the parallel port.

*DMA1, DMA3* The parallel port uses the selected DMA channel.

## **Parallel Port: Interrupt**

defines the interrupt for the parallel port.

*IRQ7, IRQ5* The parallel port uses the selected interrupt.

## **Parallel Mode - Parallel data transfer**

This field is used to specify whether the parallel port is to be used as a bi-directional input/output port or just as an output port. *ECP* and *EPP* transfer modes allow faster transfer rates of 2 and 2.4 Mbytes/s. These modes will only work with peripheral devices which support them. In addition, at *EPP* the field *Parallel* must be set to *378h* or *278h*.

Parallel mode is not displayed if you selected *Disabled* under parallel.

*Printer* **The port functions as an output port only.** 

*Bidirection* Data can be transferred in both directions across the port.

- *EPP* Fast transfer mode (up to 2 Mbytes/s), can output and receive data. The mode requires a peripheral device which supports the EPP (Enhanced Parallel Port) transfer mode.
- *ECP* Fast transfer mode (up to 2.4 Mbytes/s), can output and receive data. The mode requires a peripheral device which supports the ECP (Enhanced Capability Port) transfer mode. The DMA channel required is determined by the system in accordance with Plug&Play.

### **SCSI controller**

Enables/disables the SCSI controller (Small Computer System Interface) on the mainboard. The SCSI controller occupies an assigned ISA interrupt, even when the controller is switched off. This allows the SCSI controller to be enabled automatically if required. If you want to use this ISA interrupt for other purposes, you must disable it in the *PCI Configuration* menu.

*Enabled* The SCSI controller is enabled. The ISA interrupt in the *PCI Configuration* menu must not be set to *Disabled*.

*Disabled* The SCSI controller is disabled.

## **SCSI Controller (at PRIMERGY)**

Enables/disables the SCSI controller (Small Computer System Interface) on the mainboard. The ISA interrupt assigned under *SCSI IRQ Line* is still occupied if the SCSI controller is disabled. This allows the SCSI controller to be enabled automatically if required. If you want to use the ISA interrupt for other purposes, you must disable it in the *SCSI IRQ Line* field.

*Enabled* The onboard SCSI controller is enabled. *SCSI IRQ Line* must not be *Disabled*.

*Disabled* The onboard SCSI controller is disabled.

#### **SCSI Option ROM Scan - SCSI ROM expansion**

The SCSI BIOS is started by the system BIOS.

To be able to load an operating system from an SCSI controller, the related SCSI controller must be controlled by an SCSI BIOS.

*Enabled* During the initialisation of the SCSI controller on the mainboard, the SCSI BIOS is started by the system BIOS.

*Disabled* During the initialisation of the SCSI controller on the mainboard, the SCSI BIOS is not started by the system BIOS.

## **Serial 1/Serial 2 - serial ports**

This field selects the address and the interrupt used to access the relevant serial port.

- *Enabled* The serial port is set to the shown address and interrupt. If you set *Enabled*, additional lines are displayed for setting the configuration.
- *Auto* The serial port is automatically set to the next available combination (address, interrupt).

*Disabled* The serial port is disabled.

*PnP OS* or *OS Controlled*

The operating system configures the ports.

## **Serial Multiplexer**

specifies whether the serial interface can be used by the system or the BMC.

- *System* The serial interface can be used by the system or the operating system.
- *BMC* The serial interface can be used by the BMC. The operating system cannot use the serial interface.

## **Serial 1 / 2 Address: Base I/O address and IRQ**

defines the base I/O address and the interrupt for the serial interface.

*3F8h, IRQ4*, *2F8h, IRQ3*, *3E8h, IRQ4*, *2E8h, IRQ3*, The serial port is set to the shown address and interrupt.

## **Reset Configuration Data**

This field specifies whether the configuration data is reset and reinitialised when the system is started.

- *Yes* After the system is started, the configuration data is reset, and the entry in this field is set to *No*. The new configuration data is determined by means of the Plug&Play functionality. The mounted boards and drives are then initialised with this data. Non-Plug&Play components must be entered manually (e.g. Windows, ICU).
- *No* After the system is started, the Plug&Play functionality ascertains the current configuration data and uses this data to initialise the installed boards and drives. The configuration data of non-Plug&Play components are not reset.

## **System Management**

calls up the submenu where fan and temperature sensors can be set and monitored.

## **Alert On LAN**

Switches *Alert On LAN* on (*Enabled*) or off (*Disabled*). If the *Alert On LAN* function has also been enabled and configured in the operating system, the LAN hardware automatically sends predefined messages approximately every 30 seconds.

## **Battery State**

indicates whether the voltage of the CMOS battery is sufficient. When *Fail* is displayed, the CMOS battery should be replaced.

*OK* The voltage of the CMOS battery is sufficient.

*Fail* The CMOS battery should be replaced.

### **Fan Control - fan rotational speed**

controls the speed of the fan.

Depending on the system configuration and applications used, you can change the preset mode. If the system is fully configured, silent mode is not recommended.

*Enhanced Cooling*

The fans turn with a high rotational speed.

- *Auto* The fan rotational speed is adjusted automatically.
- *Silent* Temperature dependent regulation of processor speed enables reduced fan rotational speed which means less noise.

## **Fan State**

Indicates if the fans for the processor (*CPU*), *Power Supply*, *System* and *Auxiliary* are rotating or not. The fans must support this function. If *OK* is displayed, the fan supports the function and is operating properly. If *None* is displayed, the fan is not recognised by BIOS. If *Fail* is displayed, BIOS found a faulty fan or the fan was removed. When leaving *BIOS Setup* status *Fail* is reset.

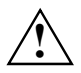

**!** If the fan does not support the function, *None* is displayed, even if the fan is operating.

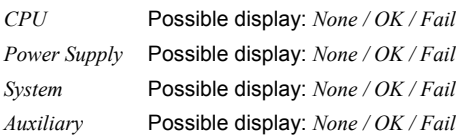

## **SM Error Halt - Error Handling for System Monitoring**

Configures the procedures in the event of a fan / temperature sensor error.

- *Enabled* If a fan/temperature sensor error is detected or a fan/temperature sensor is removed, system start is terminated after self test and the system stops.
- *Disabled* The system startup is not aborted. Error message is displayed only.

## **Thermal Sensor State**

Indicates if the temperature sensors for the processor (*CPU*), the *System* and the *Auxiliary* temperature sensor are functioning properly or not. The temperature sensors must support this function. If *OK* is displayed, the temperature sensor supports the function and is operating properly. If *None* is displayed, the temperature sensor is not recognised by BIOS. If *Fail* is displayed, BIOS found a faulty temperature sensor or the temperature sensor was removed. When leaving *BIOS Setup* status *Fail* is reset.

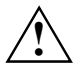

**!** If the temperature sensor does not support the function, *None* is displayed, if the temperature sensor is operating.

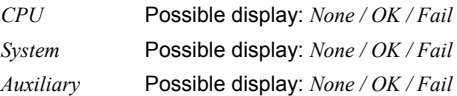

## **Use Multiprocessor Specification**

specifies which version of the multiprocessor table is used. The multiprocessor table is needed by multiprocessor operating systems to recognise the multiprocessor characteristics of the system.

- *1.4* The newer version of the multiprocessor table is used.
- *1.1* The older version of the multiprocessor table is used. You should use this setting only if the operating system has problems with the multiprocessor configuration.

# **Security Menu - security features**

The *Security* menu offers you various options for protecting your system and personal data from unauthorised access. By sensibly combining these options, you can achieve maximum protection for your system.

 **Security ...** Setup Password Not Installed<br>System Password Not Installed System Password Set Setup Password: [Enter]<br>Setup Password Lock: [Standard]<br>Set System Password: [Enter] Setup Password Lock: Set System Password: [Enter]<br>System Password Mode: [System]<br>System Password Lock: [Standard] System Password Mode: System Password Lock: cME Authentication Level: [High]<br>System Load: [Standard] System Load: [Standard]<br>Setup Prompt: [Enabled] Setup Prompt: [Enabled]<br>Virus Warning: [Disabled] Virus Warning: Diskette Write: [Enabled]<br>Flash Write: [Enabled] Flash Write: MemoryBird SystemLock: [Disabled]<br>SmartCard SystemLock: [Disabled] SmartCard SystemLock:<br>SmartCard and PIN: [Disabled]<br>[Always required] Unblock Own SmartCard [Disabled] Cabinet Monitoring: [Disabled]<br>TPM Configuration: [Disabled] TPM Configuration: Clear Security Chip: [Disabled] Item Specific Help ————————————————————— — F1 Info ...

Example for *Security* menu

## **Possible security features**

### **Preventing unauthorised BIOS Setup entry**

You can activate this protection by setting a setup password in the *Security* menu. In addition, you can suppress the Press F2 to enter SETUP message in the *Security* menu. This message is then no longer displayed while the start-up phase of the device is in progress.

### **Preventing unauthorised system access**

You can activate this protection by setting a system password in the *Security* menu or by activating .*MemoryBird SystemLock*.

### **Preventing unauthorised access to the settings of boards with their own BIOS**

You can activate this protection by selecting the value *Extended* for the *Setup Password Lock* field in the *Security* menu.

## **Preventing impermissible starting of non-certified FirstWare applications**

To activate this protection, select the value *High* for the *cME Authentication Level* field in the *Security* menu.

### **Preventing system booting from the diskette drive**

You can activate this protection by selecting the value *Diskette/CD-ROM-Lock* for the *System Load* field in the *Security* menu.

### **Activating virus warnings**

You can have a warning output if the boot sector has been modified. To activate this warning, select the value *Enabled* for the *Virus Warning* field in the *Security* menu.

### **Preventing unauthorised writing of diskettes**

To activate this protection, select the value *Disabled* for the *Diskette Write* field in the *Security* menu.

### **Protecting BIOS from being overwritten**

To activate this protection, select the value *Disabled* for the *Flash Write* field in the *Security* menu.

### **Protecting the device from being switched on by an external device**

To activate this protection make the required settings in the *Power On/Off* sub menu.

### **Preventing unauthorised access to the hard disk drives**

You activate this protection when you make the desired settings in the submenu of the hard disk drives.

### **Switching on Trusted Platform module**

You activate this protection when you select the entry *Enabled* for *TPM Configuration*.

## <span id="page-58-0"></span>**Assigning and cancelling passwords**

## **Setting the Setup/System password**

The Setup password prevents unauthorised calling of *BIOS Setup*. Only those who know the Setup password can call *BIOS Setup* .

The system password prevents unauthorised access to your device. With the system password you can prevent booting of the operating system. Only those who know the system password can access the system.

You must also set a Setup password to make the system password effective.

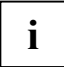

The password must be four to eight characters in length. All alphanumerical characters **i** can be used; no differentiation is made between upper-case and lower-case.

Passwords are not displayed as they are entered.

If you have forgotten your passwords, please contact our technical customer service.

- To set or change the setup/system password, proceed as follows:
- ► Call *BIOS Setup* and select the *Security* menu.
- ► Mark the *Set Setup Password* or *Set System Password* field and press the Enter key.

When a password has been set, you will be asked to enter it:

Enter Current Password

You are asked to enter the new password:

Enter New Password

► Enter the password and press the Enter key.

You are asked to confirm the password:

Confirm New Password

Enter the password again and press the Enter key.

The new password is saved. Changes have been saved [Continue]

For the setup password:

You can now choose whether you want the Setup password to prevent calling of the *BIOS Setup* only or in addition lock the settings of installed boards with their own BIOS.

- ► To prevent calling of the *BIOS Setup* only, mark the *Setup Password Lock* field and select the value *Standard*.
- To lock the settings of installed boards with their own BIOS in addition to preventing calling of the *BIOS-Setup*, mark the *Setup Password Lock* field and select the value *Extended*.

For the system password:

► To prevent booting of the operating system, mark the *System Password Mode* field and select the value *System*.

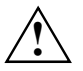

To lock the keyboard and the mouse, use the security functions of your operating system **!** instead of the *Keyboard* entry.

If you do not want to make any other settings, you can exit *BIOS Setup*.

Select the option *Save Changes & Exit* in the *Exit* menu.

The device is rebooted and the new setup/system password is effective.

## **Cancelling the setup/system password**

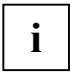

**i** I If you cancel the Setup password, you automatically deactivate the system password.

To cancel the setup/system password without setting a new password:

- ► Call *BIOS Setup* and select the *Security* menu.
- ► Mark the *Set Setup Password* or *Set System Password* field and press the Enter key.

You are asked to enter the current password:

Current Password

- Enter the password and press the Enter key.
- Press the Enter key twice.
- ► Select the option *Save Changes & Exit* in the *Exit* menu.

The device is rebooted and the new setup/system password is cancelled.

## <span id="page-59-0"></span>**Setting MemoryBird SystemLock**

*MemoryBird SystemLock* is an alternative to password protection. *MemoryBird SystemLock* can replace both the setup and system passwords at the same time. This means that if *MemoryBird SystemLock* is enabled, you must first connect your MemoryBird when you want to start your system or open *BIOS Setup*.

You also have the option of setting up password protection for *BIOS Setup* (or leaving it unchanged as previously) and using *MemoryBird SystemLock* only as a substitute for the system password.

In both cases you must authenticate your MemoryBird before enabling *SystemLock* for the first time. This ensures that your system and your *BIOS Setup* can be started only with your MemoryBird.

- ► Call *BIOS Setup* and select the *Security* menu.
- ► If you want to use *MemoryBird SystemLock* as system protection only, enter a setup password as described in "Setting the Setup/System password".
- ► Set the *MemoryBird SystemLock* field to *Enabled*.

If you do not want to make any other settings, you can exit *BIOS Setup*.

Select the option *Save Changes & Exit* in the *Exit* menu.

The device restarts.

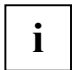

SystemLock is not yet enabled! You must authenticate your MemoryBird before you can **i** enable it.

### **Authenticating MemoryBird**

When you first restart your system after setting *MemoryBird SystemLock* to *Enabled*, you are shown a window with the prompt:

Insert a MemoryBird for authentication

► Click on *OK* and connect your MemoryBird. This determines which MemoryBird you can use in the future to access your system.

*MemoryBird SystemLock* is now enabled.

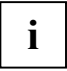

If you select *Skip* instead, you can access your system and your *BIOS Setup* as previously. **i** The *MemoryBird SystemLock* is not activated.

#### **MemoryBird as system protection**

At every future system start you are prompted to connect your MemoryBird (if it is not already connected). Only then can you access your system.

#### **MemoryBird as setup and system protection**

If you have not defined a password for *BIOS Setup* but have enabled *MemoryBird SystemLock*, you are prompted to connect your MemoryBird when you start your system and when you invoke *BIOS Setup*.

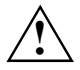

If you lose the authenticated MemoryBird and *MemoryBird SystemLock* is enabled, you can **!** no longer access your system and you may no longer be able to access your *BIOS Setup*.

In this instance, please contact our help desk. Cancellation of *MemoryBird SystemLock* is not a warranty case and is therefore subject to charge.

#### **Cancelling MemoryBird SystemLock**

- ► Call *BIOS Setup* and select the *Security* menu.
- ► Set the *MemoryBird SystemLock* field to *Disabled*.

If you do not want to make any other settings, you can exit *BIOS Setup*.

► Select the option *Save Changes & Exit* in the *Exit* menu.

The device restarts. *MemoryBird SystemLock* is no longer enabled.

### **Setting hard disk password**

The hard disk password enable you to prevent unauthorised access to your hard disk drives. Only the person who knows the hard disk password, can boot the operating system from the hard disk or access data on the hard disk.

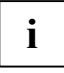

The password must be four to eight characters in length. All alphanumerical characters **i** can be used; no differentiation is made between upper-case and lower-case.

Passwords are not displayed as they are entered.

If you have forgotten your passwords, please contact our help desk (see "Safety and Ergonomics" and "Warranty" manuals).

To set or change the hard disk password, proceed as follows:

- ► Run the *BIOS Setup* and select the hard disk in the *Main* menu.
- Mark the *Change Password* field and press the Enter key.

When a password has been set, you will be asked to enter it:

Enter HD Password

You are asked to enter the new password: Enter New Password

Enter the password and press the Enter key.

You are asked to confirm the password:

Confirm New Password

Enter the password again and press the Enter key.

The new password is saved.

Password Status: Installed

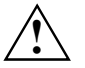

The settings become effective immediately and remain effective, regardless of how you end the *BIOS Setup* later.

If you do not want to make any other settings, you can exit *BIOS Setup*.

► Select the option *Save Changes & Exit* in the *Exit* menu.

The notebook is rebooted and the hard disk password is effective.

### **Cancelling hard disk password**

To cancel the hard disk password (without setting a new password):

- ► Run the *BIOS Setup* and select the hard disk in the *Main* menu.
- Mark the *Change Password* field and press the Enter key.

You are asked to enter the current password:

Enter HD Password

- Enter the password and press the Enter key.
- Press the Enter key twice.

The old password is deleted. The following message appears:

Password Status: Not Installed

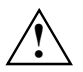

The settings become effective immediately and remain effective, regardless of how you end the *BIOS Setup* later.

► Select the option *Save Changes & Exit* in the *Exit* menu.

The notebook is rebooted and the hard disk password is cancelled.

## **Cabinet Monitoring**

defines whether the device continues working after the casing has been opened (*Disabled*) or only after the setup password has been input (*Enabled*).

## **Clear Security Chip - deleting Trusted Platform Module (TPM)**

When the Trusted Platform Module (TPM) is switched on, you can enable an additional setting option with the key combination **Alt** + **S** .

*Enabled* All secret keys (e.g. SRK - Storage Root Keys, AIK - Attestation Identity Keys etc.) of the TPM generated by applications are deleted.

*Disabled* The content of the TPM is retained

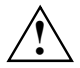

If you delete the secret keys in the TPM, it will no longer be possible to decypher any data **signed or encrypted with these keys**. The security profile of your system is then lost forever

## **cME Authentication Level**

specifies which security level FirstWare applications are to run with.

*High* high security level

*Medium* medium security level

*Low* low security level

## **Diskette Write**

This field is used to enable and disable floppy disk write-protection.

- *Enabled* Diskettes can be read, written to or deleted if the *x* option (see manual for the mainboard) is set accordingly.
- *Disabled* Diskettes can only be read.

## **Embedded Security Chip - Trusted Platform Module (TPM) (optional)**

specifies whether the Trusted Platform module can be used (*Enabled*) or is switched off (*Disabled*). The Trusted Platform module is available as a secure memory for secret keys. For example, data can be generated which can only be read or run on this system. The support of security protocols, such as SSL (Secure Socket Layer) for Internet connections, IPSec (LAN encryption), S-MIME (email encryption, WLAN encryption and others) is also possible.

*Enabled* Trusted Platform Module function is activated.

*Disabled* Trusted Platform Module function is deactivated.

## **TPM Configuration (optional)**

specifies whether the Trusted Platform module can be used (*Enabled*) or is switched off (*Disabled*). The Trusted Platform module is available as a secure memory for secret keys. For example, data can be generated which can only be read or run on this system. The support of security protocols, such as SSL (Secure Socket Layer) for Internet connections, IPSec (LAN encryption), S-MIME (email encryption, WLAN encryption and others) is also possible.

*Enabled* Trusted Platform Module function is activated.

*Disabled* **Trusted Platform Module function is deactivated.** 

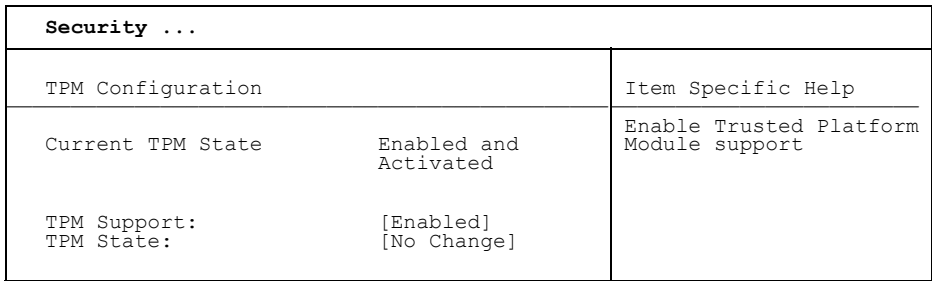

#### **TPM State**

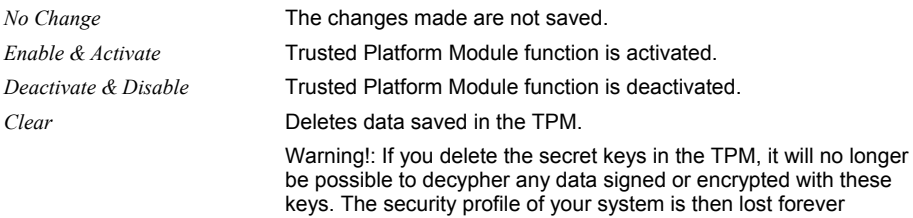

## **Physical Presence operations**

This Setup page cannot be accessed via the normal *BIOS Setup*. It is automatically displayed during the *BIOS POST*, if there is meant to be a TPM configuration change. It can be initiated either by the *BIOS Setup* or via an operating system with TPM support. The Trusted Computing Group (TCG) security provisions stipulate that configuration changes are subject to a further individual confirmation (Physical Presence operations).

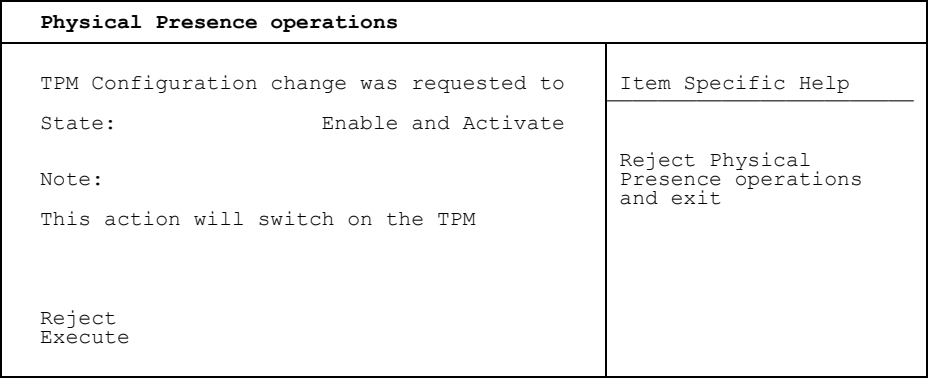

#### **TPM Configuration change was requested to State:**

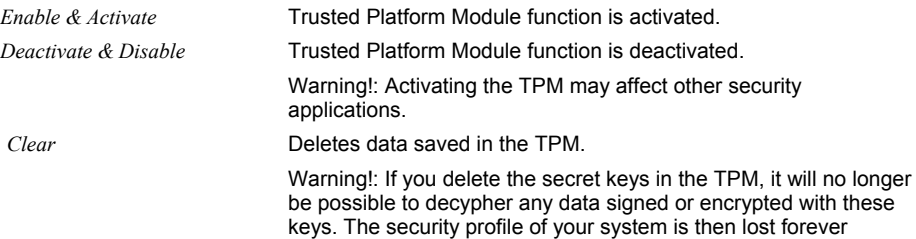

## **Flash Write**

This field can assign write protection to the System BIOS.

- *Enabled* The BIOS system can be written to or deleted if the *x* option (see manual for the mainboard) is set accordingly. Flash-BIOS update from floppy disk is possible
- *Disabled* The System BIOS can neither be written to nor deleted. Flash-BIOS update from floppy disk is not possible.

## **MemoryBird SystemLock**

*MemoryBird SystemLock* is an alternative to password protection. *MemoryBird SystemLock* can replace both the setup and system passwords at the same time. You also have the option of setting up password protection for *BIOS Setup* (or leaving it unchanged) and using *MemoryBird SystemLock* only as a substitute for the system password. How you enable *MemoryBird SystemLock* is described in ["Setting MemoryBird SystemLock](#page-59-0)" chapter.

*Enabled* Your authenticated MemoryBird must be connected when you invoke *BIOS Setup*  and, if necessary, when you start your system*.*

*Disabled* Your MemoryBird need not be connected. If necessary, you are prompted to enter your password.

## **Set Setup Password**

This field enables you to install the Setup password. The setup password prevents unauthorised callup of the *BIOS setup*.

Mark the field and press the Enter key. You can then enter and confirm the setup password (see also ["Assigning and cancelling passwords"](#page-58-0)).

## **Set System Password**

Requirement: The setup password is installed.

This field enables you to install the system password. The system password prevents unauthorised access to your system.

Mark the field and press the Enter key. You can then enter and confirm the system password (see also ["Assigning and cancelling passwords"](#page-58-0)).

## **Setup Password / System Password**

indicates whether or not the respective password is installed (see also "[Assigning and cancelling](#page-58-0)  [passwords](#page-58-0)").

## **Setup Password Lock**

Requirement: The setup password is installed.

This field establishes the effect of the setup password (see also "[Assigning and cancelling](#page-58-0)  [passwords](#page-58-0)").

*Opaque* The setup password prevents unauthorised callup of the *BIOS setup*.

*Extended* The Setup password prevents unauthorised calls of the *BIOS Setup* and locks the keyboard when the device is initialised. This prevents unauthorised access to settings for installed boards with a BIOS of their own. The BIOS of the board can be accessed only if the setup password is entered during initialisation of the board. You must conclude password entry with the enter key. No request for a password is issued on the screen.

## **Setup Prompt - Setup message**

This field specifies whether the setup prompt Press F2 to enter SETUP is displayed when the system is started (*Enabled*) or not (*Disabled*).

## **SmartCard SystemLock - Installing SystemLock**

Please refer to "[Installing SystemLock" s](#page-92-0)ection for a description of installing SystemLock.

## **SmartCard and PIN**

defines whether the PC may be started using Wake On LAN without SmartCard and PIN input.

*Always required* 

The PC can be started only with SmartCard and PIN.

*Ignore on WOL* 

The PC can be started using Wake On LAN without SmartCard and PIN.

## **Unblock Own SmartCard**

specifies whether a user can unlock his/her own User SmartCard (*Enabled*), or whether only the administrator can unlock the User SmartCard (*Disabled*). Additional information can be found in ["Installing SystemLock" c](#page-92-0)hapter.

## **Monitoring**

Hard disk self-monitoring analysis and report technology

*Enabled* Function is activated

*Disabled* The finction is deactivated.

## **System Load**

specifies whether the system can be loaded from floppy disk/CD-ROM.

*Opaque* The operating system can be loaded from floppy disk/CD-ROM.

*Diskette/CD-ROM-Lock* 

The operating system cannot be loaded from floppy disk/CD-ROM.

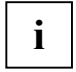

For security reasons, *System Load* is linked to *Setup Password*. This ensures that the operating system cannot be loaded from floppy disk or CD-ROM. *System Load* can only be activated when a setup password has been assigned.

## **System Password Lock**

Establishes whether the system password is bypassed or must be entered when booting with *Wake On LAN.*

*WOL Skip* The system password is deactivated when booting with *Wake On LAN*.

*Opaque* The system password must be entered via the keyboard when booting the operating system.

## **System Password Mode**

Requirement: Setup and system password are installed.

This field establishes the effect of the system password (see also "[Assigning and cancelling](#page-58-0)  [passwords"](#page-58-0)).

*System* When the system is started, the system password enables the operating system to be booted.

*Keyboard* When the system is started, the operating system is booted and the keyboard and mouse are locked. The system password unlocks the keyboard and mouse. No request for a password is issued on the screen.

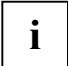

The setting *Keyboard* is not available with USB keyboards, as opposed to PS/2 keyboards. **i** | Therefore, select the setting *System* with USB keyboards.

## **Virus Warning**

This field checks the boot sectors of the hard disk drive to see if any changes have been made since the previous system start-up. If the boot sectors have been changed and the reason for this is unknown, a programme for finding computer viruses should be loaded.

- *Enabled* If the boot sector has been changed since the previous system start-up (e.g. new operating system or virus attack), a warning is displayed. The warning stays on the screen until you acknowledge the changes with *Confirm* or deactivate the function (*Disabled*).
- *Confirm* This entry confirms a required change in a boot sector (e.g. new operating system).
- *Disabled* The boot sectors are not checked.

# **Server Menu - server management**

**Server** 

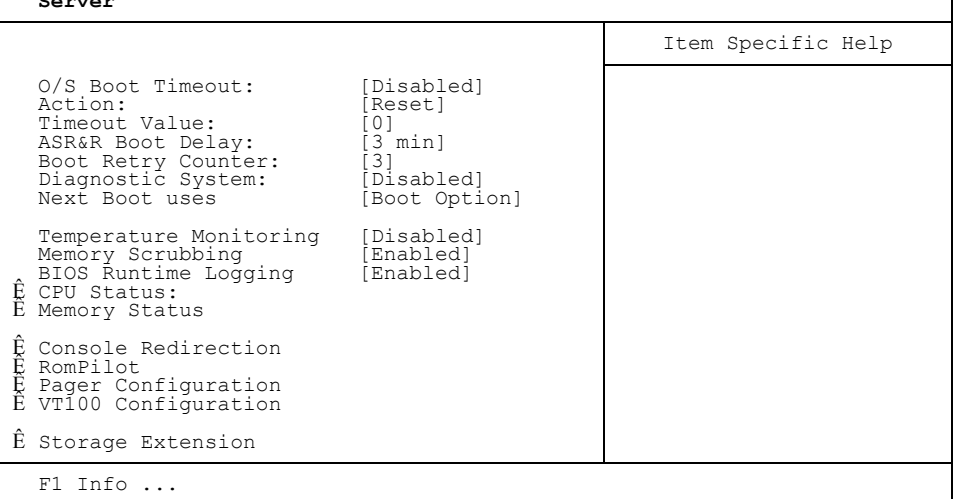

Example for *Server* menu

## **Action – action when time monitoring expires**

Determines the action carried out after the boot watchdog expires.

*Continue* The system continues to run

*Reset* The system restarts.

*Power Cycle* The system switches off and then on again (also see the section ["Power Cycle Delay](#page-75-0)" in the Server menu).

## **ASR&R Boot delay**

Specifies the boot delay after shutdown due to a fault (e.g. excessively high temperature). The system is rebooted after the set wait period has expired.

Possible values are: *1 min* to *30 min*.

## **BIOS Runtime Logging**

establishes whether processor, memory or PCI errors are recorded in the error log. Only a certain number of error reports can be stored in the error log. The next error report overwrites the oldest error report in the error log. If a component is sending constant error reports, they constantly overwrite the error log. Older PCI components can sometimes send constant error reports even though they are performing their functions without errors.

- *Enabled* Runtime Logging is enabled. Processor, memory and PCI error reports are entered in the error log.
- *Disabled* Runtime Logging is disabled. Processor, memory and PCI error reports are not entered in the error log.

## **Boot retry counter**

specifies the maximum number of attempts to boot the operating system. After the time set in *O/S Boot Timeout* has expired, each failed retry is followed by a system reboot. Other critical system errors also result in system reboot and in counter decrementing. After the last retry the system is definitively shut down or a diagnostic system started (if still possible and *Enabled*).

*0* to *7* Number of possible retries.

## **Clear Screen Delay (sec)**

The last screen with BIOS messages remains visible for the set time before the operating system is started.

*0* to *32* The last screen with BIOS messages remains visible for the set time (seconds) before the operating system is started.

## **Console Redirection - Terminal functions**

calls the submenu in which you make the settings for operating a terminal on the system. The terminal can be connected to the server system via a direct serial connection (zero modem cable). Screen outputs are directed in parallel to the terminal and the system monitor. Keyboard input at the terminal is likewise sent to the system and treated like input at the attached server keyboard. The *BIOS Setup* of the system, for example, can be called up and modified at the terminal.

*Enabled* The function is activated.

*Disabled* This function is deactivated.

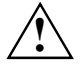

**!** It is not possible to enter a system password in *Keyboard Mode* at the terminal.
#### **Baud Rate**

Condition: *Disabled* may not be entered in the *Port* field.

Specifies the baud rate for communication with the terminal. This setting must be identical on both the terminal and the server.

*300, 1200, 2400, 9600, 19.2K, 38.4K, 57.6K, 115.2K* Data communication with the terminal is performed at the rate set.

### **Console Type**

shows the set console. This setting must be identical on both the terminal and the server.

*VT 100, VT100, 8bit/PC-ANSI, 7bit/ PC ANSI, VT100+,VT-UTF8*  Data transfer to the terminal takes place with the set console.

#### **Continue C. R. after POST (C. R. = Console Redirection)**

specifies whether or not the *Console Redirection* function is run after the Power-On Self-Test (POST).

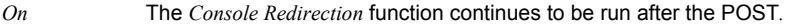

*Off* The *Console Redirection* function does not continue to be run after the POST*.* 

#### **Flow Control - Port settings**

Condition: *Disabled* may not be entered in the *Port* field.

This setting determines how the transfer via the port is controlled. The setting must be the same on both the terminal and the server.

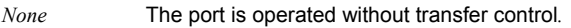

- *XON/XOFF* The port transfer control is carried out by software*.*
- *CTS/RTS* The port transfer control is carried out by hardware. This mode must be supported by the cable.

#### **Media Type**

specifies which transfer medium is used for the terminal connection.

- *Serial* The terminal connection is established via the serial interface.
- *LAN* The terminal connection is established via the LAN interface of the BMC.
- *Serial + LAN* The terminal connection is established both via the serial interface and via the LAN interface of the BMC.

#### **Mode - Console redirection mode**

Condition: *Disabled* may not be entered in the *Port* field.

Specifies how long the terminal connection is available.

- *Opaque* The terminal operating mode is only available during the boot process.
- *Enhanced* The terminal operating mode (e.g. under MS-DOS) remains available after the boot process.

#### **Port - Terminal port**

specifies the transfer rate for communication with the terminal.

*Disabled, Serial 1, Serial 2*

The specified port is used for communication with the terminal. The setting *Disabled* switches off the terminal functions.

#### **Protocol - Port settings**

specifies the transfer protocol for communication with the terminal. This setting should be identical on both the terminal and the server.

*VT100, VT100 8 Bit, PC-ANSI 7 Bit, PC-ANSI, VT100+*

The specified transfer protocol is used for communication with the terminal. The protocols differ in the key sequences and character sets supported, and in whether they can display colour or only black-and-white.

### **CPU Status**

Requirement: Two processors must be installed.

determines whether or not the processor can be used. Switch a processor off only if it has reported an internal malfunction. The malfunction is recorded in the error log, which you can view with the *SCU* (*Server Configuration Utility*), with the *RemoteView* or the *ServerView* programme.

#### **CPU x Status**

*Enabled* The processor can be used by the operating system.

*Disabled* The processor cannot be used by the operating system.

*Failed* The processor cannot be used by the operating system. As long as the status is Failed, an entry is generated in the System Event Log file during each system startup.

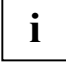

All status displays always appear for all possible processors (*CPU 0 Status, CPU 1 Status*) even if only one processor is installed. Even if *Disabled* is entered for all processors, one processor is used for booting.

If the processor is mounted but disabled, the system may have deactivated it because a processor error has occurred.

### **Diagnostic System**

Specifies what is to happen after the number of system reboots defined in *Boot Retry Counter*.

- *Enabled* The test and diagnostic system is started from the first IDE hard disk drive.
- *Disabled* The test and diagnostic system is not started although an IDE hard disk drive with the test and diagnostic system is installed on the system.

*Disk Not installed*

An IDE hard disk drive with the test and diagnostic system is not installed on the system.

*Remote Image Disk*

The test and diagnostic process is started by a disk image that is linked via the diagnostic processor.

# **Memory Scrubbing**

specifies whether memory will be screened and one-bit errors recovered. This involves the reading and restoration of the constant memory. This process recovers one-bit memory errors and prevents most multibit memory errors, since the latter are due to an accumulation of one-bit memory errors.

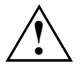

The cause of one-bit memory errors may be inappropriate or incorrect system environment **!** specifications.

*Disabled* One-bit errors are not corrected. System performance is enhanced.

*Enabled* One-bit memory errors are corrected.

## **Memory Status**

calls the submenu in which memory modules can be marked as faulty. Faulty memory modules are no longer used when the system is rebooted provided at least one errorfree bank is available. The memory capacity is reduced accordingly. After the defective memory modules have been replaced, you must reset the relevant entries to *Enabled*.

#### **Memory Modules n - Status of the Memory Modules**

shows the current status of the memory modules.

- *Enabled* If the bank is equipped, the memory module is used by the system.
- *Disabled* The memory module is not used by the system.
- *Failed* The memory module is not used by the system. If you have replaced a defective memory module, you must reset the entry to *Enabled*. As long as the module status is Failed, an entry is generated in the System Event Log file during each system startup.

### **Next Boot uses - Test with Diagnosis System (RemoteView)**

Requirement: One IDE hard disk must be installed in the system with the *RemoteView* diagnostics software and *Enabled* must be set in the *Diagnostic System* field.

The *Diagnostic System* entry starts the IDE hard disk with *RemoteView* (diagnostics system) at the next system boot.

*Boot option* The first drive listed under *Boot Option* (*Main* Menu) is used to boot the system.

*Diagnostic System* 

The system is booted by the *RemoteView* IDE hard disk.

## **O/S Boot timeout**

Requirement: Operating system with server management agents (e.g. Novell NetWare or Windows 2000, OS/2, programme *ServerView*).

*O/S Boot Timeout* specifies whether a system reboot is performed when the operating system is not able to establish a connection with the server management BIOS within a defined period after system booting. The server management BIOS assumes that there is a boot error and initiates a reboot.

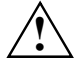

If the operating system does not have a server management process, you must select the setting *Disabled* so that the server management BIOS does not erroneously initiate a reboot. The server management process (agent) is installed using the *ServerView* programme.

Once the time specified in *ServerView* has elapsed, and if no connection has been established with a server management process, a reboot is initiated.

*Enabled* Time monitoring is enabled.

*Disabled* No time monitoring takes place.

## **Power Cycle Delay**

specifies the minimum time that must pass until the system can be switched on again after being switched off.

*0 - 15* Within the set time (in seconds), the system cannot be switched on again after being switched off.

#### **Timeout value - time set for O/S boot timeout**

specifies the time after which a system restart is performed if enabled by means of *O/S Boot Timeout*.

- *0* The time monitoring is disabled.
- *1 120* The system is restarted after the set time (minutes) has elapsed.

# **RomPilot**

Call up the submenu for the settings to *RomPilot* with *RomPilot*. *RomPilot* is part of *RemoteView* and *ServerView*. *RomPilot* provides access from a remote console via LAN to the system start phase (POST) and MS-DOS. *ServerView* or *RemoteView/Lan* under Windows are available as remote consoles. From the remote console, via the LAN connection, the *BIOS Setup* can be called up and changed or a BIOS-Flash can be carried out. A LAN board and the respective driver are prerequisites for the operation of *RomPilot*. The respective driver for *RomPilot* is included in the delivery unit *RemoteView*. Start the server with the setup or configuration disk for *RomPilot*. For more information about *RomPilot*, consult the *RemoteView* manual.

Requirements: *RomPilot* must be installed with *RemoteView* and the system must contain a LAN board for the operation of *RomPilot*.

Activates or deactivates the function *RomPilot*. At system start, the LAN driver for *RomPilot* operation will be loaded first if *RomPilot* is activated. Then, the system attempts to set up the LAN connection for the selected remote console. If no connection can be made with the selected remote console, the operating system will start. If a connection was made with the remote console, all messages of following system start phase are displayed there in the *RemoteView/LAN* window. Keyboard entries in the *RemoteView/LAN* window are sent to the system and are treated like entries of the connected system keyboard.

*Enabled RomPilot* is activated.

*Disabled RomPilot* is deactivated.

**i**

If the connection with the remote console is made, you receive the message New session xxx, where xxx is the IP address of the remote console.

When the operating system starts the *RomPilot* connection is terminated.

#### **Connect timeout**

Here you specify the waiting time that may pass while a connection is established from the system to the remote console. Should no connection have been established after this waiting time expires, then the system is started without the *RemoteView* functions.

The time required to establish a connection depends on the quality of the network connection (e.g. intranet or internet) and the number of remote consoles used.

Extend the waiting time if you experience problems when establishing connections.

*Low* Low waiting time

*Medium* Medium waiting time

*High* Long waiting time

#### **Front End x IP**

You enter the IP address of the remote console here.

#### **Front End x Mode**

Up to three remote consoles (front-end consoles) can be entered. The system attempts to set up the LAN connection with one of the entered remote consoles in sequence. With the field *Front End x Mode* it can be set if a remote console should be enabled or not.

*Enabled* The remote console is used.

*Disabled* The remote console is not used.

#### **Gateway address**

Enter the gateway address of the system LAN board here. Use the same gateway address as in the operating system. Only numeric characters are permitted.

#### **Local IP address**

Enter the IP address of the system LAN board here. Use the same IP address as in the operating system. Only numeric characters are permitted.

#### **NIC Slot no.**

The slot number where the LAN board for *RomPilot* is located can be found here. This field cannot be changed. It is set during *RomPilot* installation with *RemoteView*. It can only be changed with a new installation of *RomPilot*.

#### **Reset on lost connection**

If *RomPilot* determines that the connection to the remote-console was lost for a number of seconds a server reset is done.

*Enabled Reset on lost connection* is active.

*Disabled Reset on lost connection* is deactivated.

#### **Server Name**

Determine the server name to identify the system here. We recommend to use the same name for the server that will be used later in the operating system. You can use a maximum of 16 ASCII characters. Special characters are permitted.

#### **Subnet mask**

Enter the *subnet mask* of the system LAN board here. Use the same *subnet mask* as in the operating system. Only numeric characters are permitted.

### **Storage Extension**

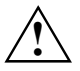

**!** The following submenu does not apply for the PCD-SE storage extension!

*Storage Extensions* calls the submenu in which you can make the settings for group configuration and for the communication bus. A number of servers and storage extensions (SEs) can be combined into a group (functional unit, family). Within this group each unit (server/SE) is given it's own device ID via which it can be addressed for purposes of communication over the communication bus (CAN bus). These devices can be combined into a maximum of ten groups. A group may comprise a maximum of five servers and 16 SEs.

#### **Group number**

specifies the group number for SE and server. Communication between SEs and servers is possible only within a group.

*0 to 9* Group number.

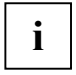

**i** The group number of the SE is set using the rotary switches on the control board in the SE (see SE operating manual). (see SE operating manual).

#### **Local Server ID**

specifies the device ID of the server within the group. Within a group each device must have it's own device ID.

*0* to *99/127* Device ID of the server.

Use a device ID from 0 to 9 for the server.

#### **Number of connected SE**

specifies the number of SEs connected at the server. At system start a check is made whether all SEs of the group are present.

*0* to *16* Number of SEs.

#### **SE Communication**

permits communication between server and SE via the communication bus (CAN-BUS). If *SE Communication* is *Enabled*, a check is made at system start whether all SEs are present. For this purpose, the number of SEs attached to the server is specified in *Number of connected SE*. In addition, when the server is switched on, all SEs within the group are enabled via the communication bus.

*Enabled* Communication via the communication bus is enabled.

*Disabled* Communication with the SE via the communication bus is not possible. The SEs are not enabled with the server.

### **Server Type**

This entry defines the server type (for high-availability configurations).

*Primary* The server is of the type primary server.

*Secondary* The server is of the type secondary server.

# **Temperature Monitoring**

This field specifies whether the system is switched off if the ambient temperature or the temperature of a processor exceeds the critical value. This protects against damage to the system or data. If the operating has an active server management process, this takes over the temperature monitoring function and executes a shutdown if critical temperatures occur.

Depending on the *Boot Retry Counter*, the system switches itself on again after the period specified under *ASR&R Boot Delay*. In this period the system should have cooled down again.

*Enabled* The system switches itself off if the temperature exceeds the critical value.

*Disabled* The system does not switch itself off if the temperature exceeds the critical value.

# **Power Menu - energy saving functions**

Programmes for power management (e.g. *POWER.EXE*) can change the settings for the energy saving functions.

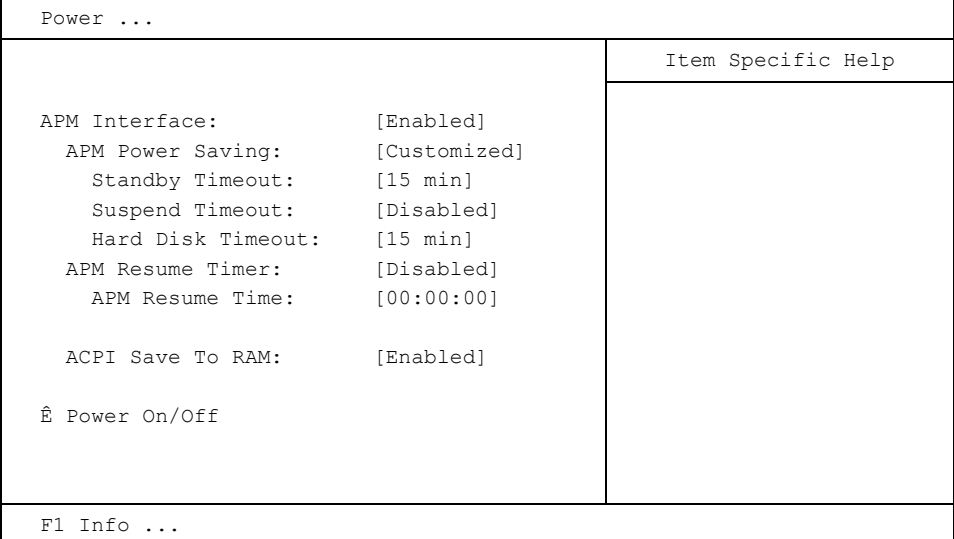

Example for menu *Power* 

# **Power On/Off – Configuring the On/Off switch behavior**

calls the submenu in which you can specify how the system can be powered on and off. These settings cause the system to be switched on and off in the same way as using the power switch on the system. The power switch is always operable and cannot be disabled.

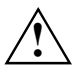

If you have assigned a system password in *System Password Mode*, the boot procedure is suspended during remote power on of the system (using *Remote Power On* or *Timer On*) as the system waits for entry of the system password. For this reason you should not assign a system password in *System Mode* if you want to use remote power-on but select the setting *Keyboard* in *System Password Mode*.

#### **Wake On LAN**

allows the system to be switched on by means of network signals. The LAN controller on the mainboard can switch on the system (*Enabled*) or not (*Disabled*).

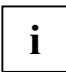

**i** If the function *LAN Remote Boot* is enabled, set *Wake On LAN* to *Enabled*.

#### **LAN wake-up mode: Switching monitor on/off**

Condition: *Wake On LAN* or *Power On Source: LAN* is set to *Enabled*.

If the system is switched on via the LAN controller on the mainboard, the monitor can also be switched on (*On*) or not (*Off*).

#### **Power Failure Recovery - system status after a power failure**

specifies the system status after recovering from power failure.

*Always Off* The system switches on, performs a status check, and switches off.

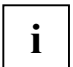

During the short initialisation all wake up sources are configured again. The system can be reveilled by LAN etc. When *Disabled* is set the system can only be reveilled by power on button.

*Always On* The system switches on.

*Previous State* The system switches on, performs a status check, and enters the status it had before the power failure occurred (ON or OFF).

*Disabled* The system cannot be switched on.

#### **Power Off Source: Keyboard**

specifies whether the system can be switched off using a special on/off button on the keyboard (*Enabled*) or not (*Disabled*).

#### **Power Off Source: Power Button - switch-off with the On/Off switch**

specifies whether the system can be switched off with the On/Off switch on the front of the unit when the ACPI function is not active.

*Enabled* The system can be switched off with the On/Off switch on the front of the unit.

*Disabled* The system cannot be switched off with the On/Off switch on the front of the unit.

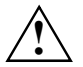

If the On/Off switch on the front of the unit is pressed for longer than 4 seconds, the system always switches off.

#### **Power Off Source: Software**

specifies whether the system can be switched off with a program (*DeskOff, SWOFF*) or an operating system e.g. one of the Windows operating system versions (*Enabled*) or not (*Disabled*).

*Enabled* The system can be switched off with a programme.

*Disabled* The system cannot be switched off with a programme.

#### **Power On Source: LAN**

determines whether the system can be switched on by means of an LAN controller (on the mainboard or additional board) (*Enabled*) or not (*Disabled*).

*Enabled* The system can be switched on by means of an LAN controller.

*Disabled* The system cannot be switched on by means of an LAN controller.

#### **Power-on Source: Wake Up Timer – switching on via time**

specifies whether the system can be timed to switch on at a particular time or after a particular period of time (*Enabled*) or not (*Disabled*).

The switch-on time cannot be specified in *BIOS Setup*. You require a suitable programme for setting this switch-on time.

*Enabled* The system can be switched on at set times.

*Disabled* The system cannot be switched on under timer control.

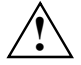

Rebooting after a critical system error (*ASR&R Boot Delay* field in the *Server* menu) is not affected by this setting.

#### **Power On Source: Management of switch-on sources**

specifies whether the switch-on sources for ACPI operating systems are managed by the BIOS or the operating system.

*BIOS Controlled*

The switch-on sources are managed by the BIOS. Switching on via the LAN or Timer is permitted.

*ACPI Controlled*

The switch-on sources are managed by the ACPI operating system. Switching on is only possible with the power switch.

#### **Power-on Source: Wake Up Time - switching on via time**

Specifies the exact point in time at which the system is to be switched on.

*00:00:00*

### **Power On Source: Wake Up Day**

Specifies the exact day of the month on which the system is to be switched on

*1, …31*

#### **Power On Source: Wake Up Mode**

Specifies the switch-on period.

*Daily* The system is switched on daily.

*Monthly* The system is switched on monthly.

# **ACPI Save To RAM**

allows you to switch on (*Enabled*) or off(*Disabled*) the Save-to-RAM mode (ACPI S3) if the operating system supports the ACPI S3 functionality.

*Enabled* The operating system can activate the Save-to-RAM (ACPI S3) mode.

*Disabled* The operating system cannot activate the Save-to-RAM (ACPI S3) mode.

#### **ACPI Save To RAM - energy-saving mode**

specifies the functionality of the energy-saving mode.

- *Enabled* The ACPI system state "S3" is possible. With the exception of the main memory (RAM), all components of the mainboard are switched off. This reduces the power consumption to a minimum. The system is reactivated with the On/Off switch and is available again after approx. 5 sec.
- *Disabled* Only the ACPI system state "S1" is permitted. The power consumption is reduced in this state. The system can be reactivated with the On/Off switch, the mouse or the keyboard and is available again after approx. 1 sec.

### <span id="page-83-0"></span>**After Power Failure**

specifies whether or not the server is to be rebooted after a power failure.

- *Stay Off* After a power failure the server remains switched off.
- *Last State* The server restores the last state before the power failure. If the server was switched off, it remains switched off, and if it was switched on, then it switches on again.

*Power on* The server is rebooted after a power failure.

#### **Safe Standby**

In case of a power failure, this function helps you to automatically recover data stored in the main memory during standby. In this case, the content of the main memory is secured on the hard disk. In order to activate the Safe Standby function, you need the Safe Standby tool, which you can find on the "Drivers&Utility" CD.

*Enabled* The content of the main memory is secured on the hard disk.

*Disabled* Data in the main memory are not secured against power failure during standby (ACPI S3)

### **APM Interface - Enabling the APM Interface**

Determines whether an operation system can change the power management settings in the system BIOS (*Enabled*) or not (*Disabled*).

#### **CPU HLT Detection/CPU Halt Mode (C1E) - reduce processor power consumption**

enables reduction of power consumption, if the processor is in idle mode. This is a processorintegrated function that works independently of the operating system.

- *Enabled* The processor in idle mode is recognised and power consumption is reduced.
- *Disabled* The processor operates in the standard mode. Power consumption in idle mode is not reduced.

#### **CPU Thermal Management**

Protects the processor from overheating. If the processor becomes too hot for some reason (e.g. fan failure etc.), it automatically reduces its performance.

- *Opaque* The processor continues running with an unchanged clock frequency and is temporarily stopped in order to reduce lost heat (Thermal Management 1).
- *Enhanced* The Enhanced Thermal Management mode is activated in the processor. The processor automatically reduces the working frequency and operating voltage to maintain balanced thermal conditions (Thermal Management 2).

#### **Enhanced SpeedStep**

Enhanced SpeedStep is an energy-saving mode exclusively reserved for processors with Enhanced SpeedStep technology. When the processor is not working at full capacity, the clock frequency and the supply voltage level of the processor may be reduced. This leads to a lower power consumption of the processor, and therefore also to reduced heat development of the system. To fully support this mode, an interaction between the BIOS and the operating system is necessary

*Enabled* The power-saving function can be activated via the operating system

#### **SilentSpeed**

describes a power-saving function for Pentium 4 and Celereon D processors. Processor power consumption is reduced by means of a processor pin. The processor pin is activated by Windows during periods of processor inactivity. The requirements for SilentSpeed functionality are a processor with Thermal Monitoring 2 support and the corresponding setting in the operating system. *Enabled* The power-saving function can be activated via the operating system

*Disabled* Control of this power-saving function is not possible with windows

#### **System Mode Configuration**

 This function enables fixed predefined settings for noise and power consumption as well as further individual system settings.

This function enables fixed predefined settings for noise and power consumption as well as further individual system settings.

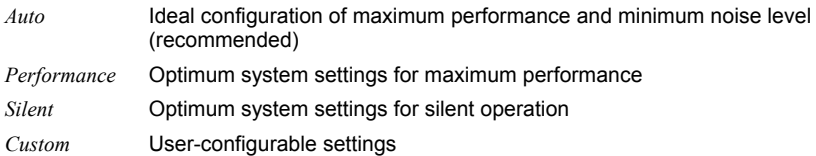

#### **SM Fan Control**

The noise level is reduced by the temperature-dependent control of the processor speed and the fan speed. Three different operating modes are available and can be configured in BIOS Setup.

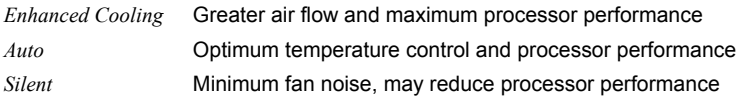

## **Hard disk timeout**

Requirement: The *Power Management Mode* must be set to *Customized*.

This field defines the amount of time without system activity before the motor of the hard disk drive is switched off. As soon as there is a hard disk access, the motor is switched back on. In the case of newer hard disks, it may happen that in order to increase the life, the hard disk only switches off after several minutes even though a shorter time is set.

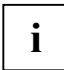

**i** The energy saving is minimal in the case of newer hard disks.

*2 min*, *5 min*, *10 min*, *15 min* Default entry = *10 min.*

*Disabled* The PC does not switch off the hard disk drive.

## **APM Power Saving - Extent of energy saving functions**

This field defines the extent of the energy saving functions.

*Customized* The functions set in the fields *Standby Timeout*, *Suspend Timeout* and *Hard Disk Timeout* are effective in power management.

*Maximum Power Saving, MinimumPower Saving*

These entries call predefined settings, thus determining the extent of energy saving.

*Disabled* None of the energy saving functions is effective.

### **APM Resume Timer/APM Resume Time**

permits (*On*) or prevents (*Off*) the system from being switched on at a time set under *Resume Time*.

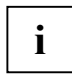

**i** This does not apply if *Save To Disk* was selected under *Suspend Mode*.

### **APM Resume Time**

Prerequisite: *Resume Timer* is set to *On*. Resume time for the function *Resume Timer*.

# **Standby timeout**

Requirement: The *Power Management Mode* must be set to *Customized*. This field defines the amount of time without system activity the system is to wait before switching to standby mode. In standby mode, the screen is dark. The next *Wakeup Event* terminates standby mode again.

*2 min*, *5 min*, *10 min*, *15 min*, *30 min* Default entry = *15 min.*

*Disabled* The PC does not switch to standby mode

## **Suspend Timeout - Suspend mode**

Requirement: The *Power Management Mode* must be set to *Customized*.

This field defines the amount of time without system activity the system is to wait before switching to standby mode. In standby mode, the screen is dark and the processor is switched off. The next *Wakeup Event* terminates suspend mode again.

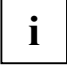

In a network environment *Suspend Timeout* must be disabled, otherwise data transfer will be **i** aborted.

If Windows NT is used as the operating system, *Suspend Timeout* should also be switched off, as Windows NT does not support access to the power management settings (*Advanced Power Management,* see "[After Power Failure](#page-83-0)").

*2 min*, *15 min*, *30 min*, *1 h*, *2 h* Default entry = *15 min*.

*Disabled* The PC does not switch to suspend mode

# **Boot**

Special menu for some servers (e.g. BX300). The menu items shown here are described in the chapter *Main*.

# **Exit Menu - exiting BIOS Setup**

In the *Exit* menu, you can save your settings and exit *BIOS Setup*.

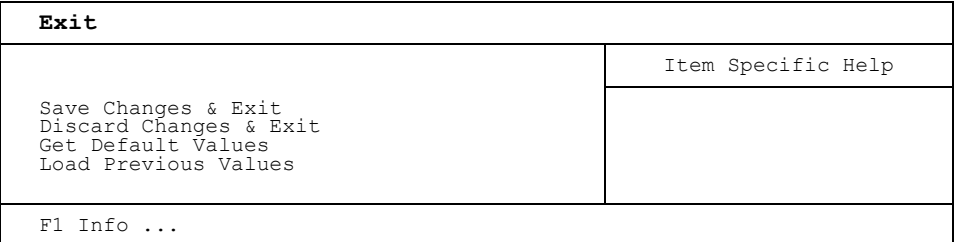

Example for menu *Exit* 

# **Discard Changes & Exit**

Select *Discard Changes & Exit* and *Yes* to discard the changes you have made. The settings which were in force when *BIOS Setup* was called remain effective. *BIOS Setup* is terminated and the device is rebooted.

# **Get Default Values**

To revert all the menus of *BIOS Setup* to the default entries, select *Get Default Values* and *Yes*.

If you want to exit *BIOS Setup* with these settings, select *Save Changes & Exit* and *Yes*.

# **Load Previous Values**

To load the values of all the menus of *BIOS Setup* that were in effect when *BIOS Setup* was called, select *Load Previous Values* and *Yes*. If you want to exit *BIOS Setup* with these settings, select *Save Changes & Exit* and *Yes*.

# **Save Changes & Exit**

Select *Save Changes & Exit* and *Yes* to save the current settings and exit the *BIOS Setup*. The device is rebooted and the new settings come into effect.

# **SystemLock**

With *SystemLock*, the PC can only be started with an initialised SmartCard (SICRYPT, CardOS or Fujitsu) and personal identification number (PIN). SmartCard and PIN are already checked during system booting in the *BIOS Setup*, i.e. before the operating system is booted.

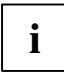

All new SmartCards have a preset PIN (Personal Identification Number) and PUK **i** | (Personal Unblocking Key).

On SICRYPT and CardOS SmartCards PIN and PUK are preset to *12345678*. At Fujitsu the PIN is preset to *0000* and the PUK to *administrator*.

For reasons of security, we recommend that you change both PIN and PUK.

So that it is also checked during operation, whether the proper SmartCard has been inserted, you require additional software such as *Smarty*.

If you do not have the entry *SmartCard SystemLock* in the *BIOS Setup* in the *Security* menu, then your system does not support *SystemLock*. You can update your system BIOS with the flash BIOS update (see "[Flash BIOS update](#page-98-0)" chapter).

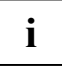

After you have initialised the first SmartCard, the entry *SmartCard SystemLock* cannot be deactivated (*Disabled*) in the *BIOS-Setup*. How to deinstall *SystemLock* is described at "Deinstalling [SystemLock](#page-97-0)".

# **Access rights of the SmartCard**

New SmartCards have only a preset PIN and PUK. Access rights and an individual PIN and PUK are not assigned until the SmartCard is initialised. The SmartCard type depends on the access rights assigned to the card as described below:

- User-SmartCard system start-up, changing PIN
- Super User SmartCard system start-up, changes in *BIOS Setup,* changing PIN
- Service SmartCard changes in *BIOS Setup*.
- Admin SmartCard system start-up, changes in *BIOS Setup*, changing PIN, deinstalling *SystemLock*, initialising SmartCards, activating SmartCards

The following table shows an overview of the rights associated with each SmartCard type when a PIN or PUK is entered:

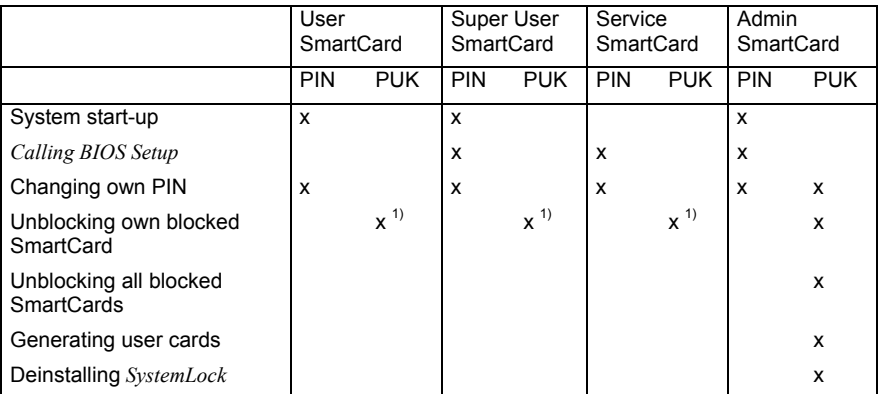

1 = Set in *BIOS Setup* (*Unblock own SmartCard*)

Usually there are always an admin SmartCard and at least one User or Super User SmartCard, to operate a system.

## **SmartCard user groups**

User groups can be set up using *SystemLock*. This enables several systems to be started with a SmartCard. A user group consists of at least two systems. Each user who is allowed to start the systems is provided with a SmartCard. The user can start any of the systems using the SmartCard.

#### **Basic information on setting up user groups**

When installing SystemLock the first PC of the user group is set up as a "single PC". The Admin SmartCard generated in doing so is used to set up the user group. SystemLock sets up each additional PC as a "group PC" during installation. The existing Admin SmartCard is inserted, information is read in and the PC is added to the user group. The Admin SmartCard determines, which user group the PC belongs to.

If you use FSC-CardOS SmartCards, SystemLock can be managed via the Windows program "SystemLock Admin". With "SystemLock Admin", you can now conveniently manage SystemLock on the operating system level, create SystemLock Organisation Units and Groups, generate SmartCards for these Organisation Units or Groups, assign access authorisations on various levels for user cards and restore access authorisations with remote access. You can change your SmartCard's PIN or PUK or that of other users, and also reactivate blocked cards. For a detailed description, see the Help manual for "SystemLock Admin".

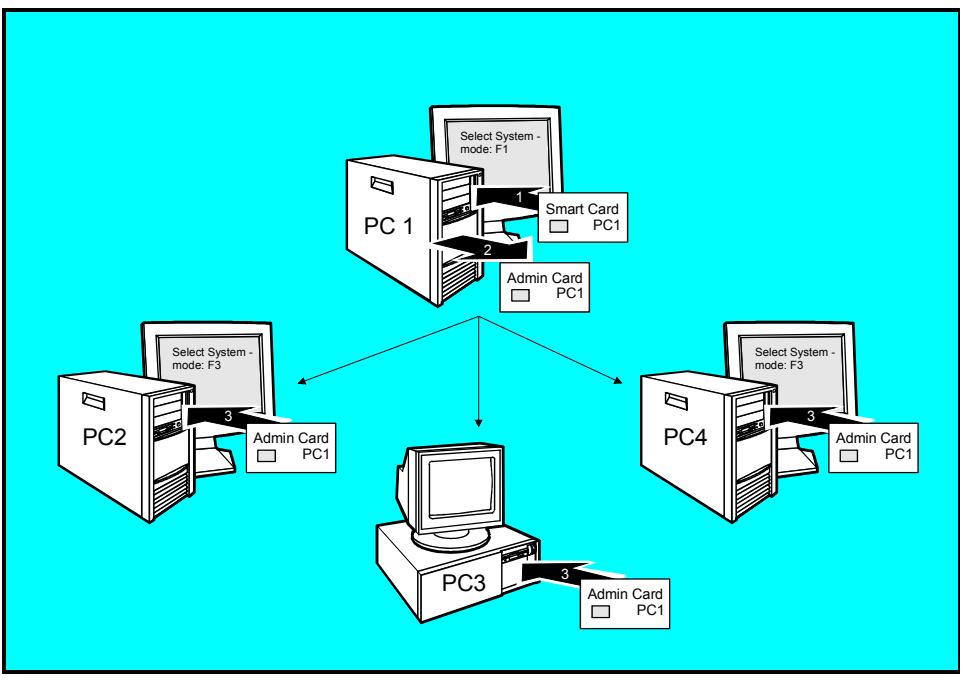

An example for generating a user group

User SmartCards or Super User SmartCards have to be generated using SystemLock so that the users can access the systems within the user group. Using a User SmartCard or Super User SmartCard a user can log on to each system within the user group.

# **Installing SystemLock**

During initial installation, the first SmartCard becomes the Admin SmartCard. Together with the PUK, it has all access rights, and should therefore be kept in a safe place. It can only be used by the authorised user (administrator), e.g. to initialise user cards.

You need an Admin SmartCard if you want to set up a user group. You use the Admin SmartCard to add further systems to the user group.

How you set up the first PC of a user group or an individual system is described in "[Setting up the](#page-93-0)  [first system of a user group or an individual system"](#page-93-0). How you add further systems to a user group is described in ["Adding systems to a user group"](#page-94-0).

# <span id="page-93-0"></span>**Setting up the first system of a user group or an individual system**

Requirement: The *SmartCard SystemLock* function of the system BIOS is activated (*Enabled*) and the SmartCard reader must be ready-to-operate.

Start the PC.

The following message appears:

SmartCard security installation

Select SystemLock mode: F1=Single PC, F3=Group PC, ESC=Abort

► Press function key **F1** .

The following message appears:

Installing SystemLock ... Insert a SmartCard.

► Insert a new SmartCard.

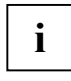

If you want to re-initialise a previously initialised SmartCard, the message *Enter PUK*  $\frac{\mathbf{i}}{\mathbf{j}}$  appears.

 $\blacktriangleright$  **E** Enter the PUK.

The following appears:

- *PUK OK* = The PUK was entered correctly.
- *ACCESS DENIED* = you have entered the wrong administrator PUK. After six failed attempts, the SmartCard is blocked, and can no longer be used.
- At the following message, enter the new administrator PUK.

Enter the new PUK:

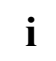

For the new PUK, 4 to 8-digit numbers are acceptable. For security reasons, we recommend that you change the PUK for every SmartCard, and use an 8-digit number each time.

Confirm the new PUK:

► Enter the new PUK again for confirmation.

The following appears:

- *NEW PUK OK* = the PUK was entered correctly.
- *NEW PUK FAILED* = you have confirmed the administrator PUK wrongly. You are then requested to enter and confirm the new PUK again.
- At the following message, enter the new user PUK.

Enter your new PIN:

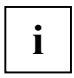

**i** For the new PIN, 4 to 8-digit numbers are acceptable.<br>
For security reasons, we recommend that you change the PIN for every SmartCard, and use an 8-digit number each time.

Confirm your new PIN:

Enter the new PIN again for confirmation.

The following appears:

- *NEW PIN OK* = The PIN was entered correctly.
- *NEW PIN FAILED* = you have confirmed the PIN wrongly. You are then requested to enter and confirm the new PIN again.

The following message appears:

```
Initialize another SmartCard or press ESC to abort. 
F5=User, F6=SuperUser, F7=Admin, F8=Service, F9=Unblock SmartCard, 
F10=Uninstall
```
Instructions on how to initialise additional SmartCards are contained in the section "[Carrying out](#page-96-0)  [administrator functions](#page-96-0)".

► If you do not want to initialise further SmartCards, press **Esc** and remove the Admin SmartCard. Never note the PIN or PUK on the SmartCard!

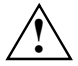

Keep SmartCard and PIN/PUK in a safe place and protect it from unauthorised access. **!**

### <span id="page-94-0"></span>**Adding systems to a user group**

Requirement: The *SmartCard SystemLock* function of the system BIOS is activated (*Enabled*) and the SmartCard reader must be ready-to-operate and you own an Admin SmartCard of the user group.

► Start the PC.

The following message appears:

SmartCard security installation

Select SystemLock mode: F1=Single PC, F3=Group PC, ESC=Abort

► Press function key **F3** .

The following message appears:

Installing SystemLock ... Insert a SmartCard.

Insert the Admin SmartCard of the user group.

Enter your PIN:

► Enter the PIN.

The following appears:

- $NEW$  *PIN*  $OK$  = The PIN was entered correctly.
- *NEW PIN FAILED* = you have confirmed the PIN wrongly. You are then requested to enter and confirm the new PIN again.

The following message appears:

Enter your PUK:

► Enter the PUK.

The following appears:

- *PUK OK* = The PUK was entered correctly.
- *ACCESS DENIED* = you have entered the wrong administrator PUK. After six failed attempts, the SmartCard is blocked, and can no longer be used.

The following message appears:

```
Initialize another SmartCard or press ESC to abort? 
F5=User, F6=SuperUser, F7=Admin, F8=Service, F9=Unblock SmartCard, 
F10=Uninstall
```
Generate a user card for the PC as described in ["Carrying out administrator functions](#page-96-0)".

► If you do not want to initialise further SmartCards, press **Esc** and remove the Admin SmartCard.

# **Switching on the PC with SystemLock**

If you have an internal SmartCard reader, then you can switch on the PC by inserting the SmartCard. If you switch on the PC with an On/Off switch then the following message appears:

Insert a SmartCard.

► Insert your SmartCard.

Enter your PIN:

► Enter your PIN.

The following appears:

- *PIN OK* = the PIN was entered correctly.
- *ACCESS DENIED* = you have entered the wrong PIN. After three failed attempts, the SmartCard is blocked, and can only be enabled again by entering the PUK.

Depending on the rights of your SmartCard, you can select the following functions when this message is displayed on the screen:

F2=Setup, F3=Change PIN, F4=Administration

If your SmartCard has the relevant rights, you can

 **F2** - start the *BIOS Setup*.

 **F3** - change your PIN.

 **F4** - carry out administrator functions.

If you do not select a function, the system starts.

#### **Start BIOS Setup -** F2

A SmartCard with the appropriate rights must be inserted (SuperUser, Service or Admin).

#### **Change PIN - F3**

Possible with every initialised SmartCard.

#### **Carry out administrator functions -** F4

The Admin SmartCard must be inserted.

# **Changing PIN**

- ► Press function key **F3** .
- Enter the old PIN.
- ► Enter the new PIN.

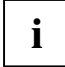

For the new PIN, 4 to 8-digit numbers are acceptable.<br>
For security reasons, we recommend that you change the PIN for every SmartCard, and<br>
USS 20.8 digit number sach time use an 8-digit number each time.

Confirm the new PIN.

# <span id="page-96-0"></span>**Carrying out administrator functions**

If you have an internal SmartCard reader, then you can switch on the PC by inserting the SmartCard. If you switch on the PC with an On/Off switch then the following message appears:

SystemLock

```
Insert a SmartCard.
```
Insert the next Admin SmartCard. You receive the following message:

Enter your PIN:

Now you can make your choice:

F2=Setup, F3=Change PIN, F4=Administration

► Press function key **F4** . You receive the following message:

Enter the PUK:

You receive the following message if you have entered the PUK correctly:

```
PUK OK. 
Initialize another SmartCard or press ESC to abort? 
F5=User, F6=SuperUser, F7=Admin, F8=Service, F9=Unblock SmartCard, 
F10=Uninstall
```
 **F5** - Normal user SmartCard (access right "System"): Allows system start-up only, but forbids changes in *BIOS Setup*.

 **F6** - Extended user SmartCard (access right "System and Setup"): Allows system start-up and changes in *BIOS Setup*.

 **F7** - Admin SmartCard (access right "Admin"): Allows generation of further Admin SmartCards.

 **F8** - Service SmartCard (access right "Service"): Allows changes in *BIOS Setup* only.

**F9** - Re-activate a blocked user SmartCard. Enables a new user PIN entry.

 **F10** - Deinstalls *SystemLock*.

The further SmartCards should be produced either as normal user SmartCards ("System") or as extended user SmartCards ("System and Setup"). These then have restricted access to the PC.

► Press the appropriate function key. You receive the following message:

Remove the SmartCard.

Remove the Admin SmartCard.

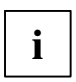

Keep the Admin SmartCard in a safe place and protect it from unauthorised access.

Insert a SmartCard.

Insert the next SmartCard. It is initialised as required.

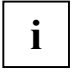

Always change the PIN and PUK for all further SmartCards. The PUK is used to re**i** activate a blocked SmartCard.

You receive the following message:

Remove the SmartCard.

► Remove the user SmartCard and label it e.g. with the user's name. Never note the PIN on the SmartCard!

# <span id="page-97-0"></span>**DeinstallingSystemLock**

- Start the PC.
- ► Follow the instructions as described in section "[Carrying out administrator functions](#page-96-0)". Select  **F10** for deinstalling *SystemLock*. You can now use the PC again with the need for a SmartCard.

# <span id="page-98-0"></span>**Flash BIOS update**

To perform a Flash BIOS update you must first load the relevant file from the Internet.

Under *http://www.fujitsu-siemens.com* you select the desired language (English or German) and then the *Drivers/Manuals* section. Then click *BIOS updates* to go to the Web page where you can see whether a flash BIOS update is available for your computer.

You need a DOS Boot diskette on which the BIOS update file will be saved. This diskette is then called the *Flash-BIOS-Diskette*.

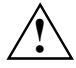

The BIOS is stored in the flash memory. If an error occurs during Flash BIOS updating, the *BIOS Setup* in the flash memory is destroyed. You can then only restore the *BIOS Setup* using "Flash Memory Recovery Mode".

If it is no longer possible to do so, replace the Flash Memory or contact customer service centre.

► Note down the settings in the *BIOS Setup*.

A Flash BIOS update does not normally affect the settings in the *BIOS Setup*. However, if you want to modify some settings after a Flash-BIOS update you must reconfigure them.

► Boot the system with the inserted *Flash BIOS floppy disk*.

The FLASHBIO.EXE utility first reads in the BIOS Update file.

Once the Flash Memory type has automatically been recognised, programming begins. The old *BIOS Setup* is deleted and overwritten with the contents of the BIOS Update file.

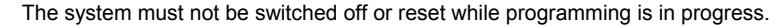

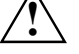

The system must not be switched off or reset while programming is in progress. **!** ► Do not press the RESET button or the key combination **Ctrl** + **Alt** + **Del** during this operation.

Do not switch off the computer.

These actions would interrupt the Flash BIOS update and destroy the *BIOS Setup*.

Screen messages during programming may look like this:

```
 WARNING: 
     SYSTEM MUST NOT BE SWITCHED OFF OR RESET WHILE FLASH PROGRAMMING 
     IS IN PROCESS. OTHERWISE THE SYSTEM BIOS WILL BE DESTROYED. 
   Flash memory: AMD 29F002T 
   Erasing 1.BLOCK (64K) / 
 Erasing 2.BLOCK (64K) / 
 Erasing 3.BLOCK (64K) / 
   Erasing 4.BLOCK (32K) / 
   Erasing 5.BLOCK (8K) / 
   Programming 1.BLOCK (64K) / 
 Programming 2.BLOCK (64K) / 
 Programming 3.BLOCK (64K) / 
   Programming 4.BLOCK (32K) / 
   Programming 5.BLOCK (8K) / 
   CMOS Configuration updated. 
   Flash memory programmed.
```
When the Flash BIOS update is completed, the following message appears on the screen:

```
 Flash memory programmed. 
 Turn off the system and remove flash diskette from drive!
```
Switch off the PC and remove the *flash update diskette* from drive A:.

The next time the PC is switched on, it is booted with the new BIOS version.

► Check the *BIOS Setup* and the settings. If necessary, configure the settings again.

#### **Error message after a Flash BIOS update**

If this error message is displayed at the next system boot, proceed as described below: If the message

BIOS update for installed CPU failed

appears the microcode required for the processor inserted must still be loaded.

- ► Boot the system with the inserted *Flash BIOS floppy disk*.
- Abort the normal Flash BIOS update by answering the question about whether you want to perform the update with

**n** ↵

To carry out the Flash BIOS update for the processor, enter:

```
 Or <b>bioflash++/p6</b>
```
# **Flash Memory Recovery Mode**

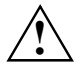

The BIOS is stored in the flash memory. If an error occurs during Flash BIOS updating, the *BIOS Setup* in the flash memory is destroyed. You can restore the *BIOS Setup* using "Flash Memory Recovery Mode". If it is no longer possible to do so, replace the Flash Memory or contact customer service centre.

- Switch off the system and unplug the power plug.
- Open the casing and switch on "Recovery Mode" (RCV) using the DIP switch (refer to the manual about the mainboard or the relevant manual in PDF format on the "Drivers & Utilities" CD).
- ► Boot the system with the inserted *Flash BIOS floppy disk*.

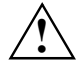

Normally no screen outputs are possible in Recovery mode.<br>**Note the signals issued from the loudspeaker**.

You have successfully restored the system if you hear the signal sequence "short-shortlong-long-long" and the diskette access indicator is dark. The recovery update may take several minutes.

Only if a separate VGA board is mounted you can follow the Recovery Update on screen.

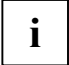

On some systems you must also switch on the "Skip" (SKP) switch to see the outputs on screen (refer to the manual for the mainboard or the relevant manual in PDF format on the "Drivers & Utilities" CD).

Then the following message appears:

RECOVERY MODE

- Switch off the system and unplug the power plug.
- Remove the diskette from drive A: and change the setting of the DIP switch (RCV).
- Return all switches which have been changed (e.g. "Skip") to the initial position.
- Switch the device on again.

The PC is booted with the new BIOS version.

► Check the *BIOS Setup* and the settings. If necessary, configure the settings again.

#### **DeskFlash**

With some mianboards a Flash BIOS update can be performed directly under Windows **i** using the *DeskFlash* utility contained on the "Drivers & Utilities" CD.

In the *Readme* file in the subfolder *DeskFlash* you will find the installation instructions for *DeskFlash*.

Further information on *DeskFlash* is provided in the file *\...\DeskView.PDF* and in the *DeskView* online help.

# **Error messages**

This chapter contains error messages generated by the mainboard.

```
Available CPUs do not support the same bus frequency - System halted! 
Memory type mixing detected 
Non Fujitsu Siemens Memory Module detected - Warranty void 
There are more than 32 32 RDRAM devices in the system
```
Check whether the system configuration has changed. If necessary, correct the settings.

BIOS update for installed CPU failed

This message appears if the microcode update required for the connected processor is not contained in the system BIOS.

- ► Boot the system with the inserted *Flash BIOS floppy disk*.
- Abort the normal Flash BIOS update by answering the question about whether you want to perform the update with

**n** ↵

To carry out the Flash BIOS update for the processor, enter:

**flashbio**<sup>+</sup>+ $\sqrt{p6}$ 

Check date and time settings

The system date and time are invalid. Set the current date and time in the *Main* menu of the *BIOS Setup*.

CPU ID 0x failed

Switch the server off and on again. If the message is still displayed, go into the *BIOS setup* and set the corresponding processor to *Disabled* in the *Server - CPU Status* menu; please contact your sales outlet or customer service centre.

```
CPU mismatch detected
```
You have replaced the processor or changed the frequency setting. As a result, the characteristic data of the processor have changed. Confirm this change by running the *BIOS Setup* and exiting it again.

Diskette drive A error Diskette drive B error

> Check the entry for the diskette drive in the *Main* menu of the *BIOS Setup*. Check the connections to the diskette drive.

```
DMA test failed 
EISA CMOS not writable 
Extended RAM Failed at offset: nnnn 
Extended RAM Failed at address line: nnnn 
Failing Bits: nnnn 
Fail-Safe Timer NMI failed 
Multiple-bit ECC error occurred 
Memory decreased in size 
Memory size found by POST differed from EISA CMOS 
Single-bit ECC error occurred 
Software NMI failed 
System memory exceeds the CPU's caching limit 
System RAM Failed at offset: nnnn 
Shadow RAM Failed at offset: nnnn
```
Switch the device off and on again. If the message is still displayed, please contact your sales outlet or customer service centre.

Failure Fixed Disk 0 Failure Fixed Disk 1 Fixed Disk Controller Failure

> Check the entry for the hard disk drive in the *Main* menu and the entry for the IDE drive controller in the *Advanced - Peripheral Configuration* menu of the *BIOS Setup*. Check the hard disk drive's connections and jumpers.

```
Incorrect Drive A - run SETUP 
Incorrect Drive B - run SETUP
```
Correct the entry for the diskette drive in the *Main* menu of the *BIOS Setu*p.

Invalid NVRAM media type

Switch the device off and on again. If the message is still displayed, please contact your sales outlet or customer service centre.

Invalid System Configuration Data

In the *Advanced* menu of the *BIOS Setup* set the entry *Reset Configuration Data* to *Yes*.

```
Invalid System Configuration Data - run configuration utility 
Press F1 to resume, F2 to Setup
```
This error message may be displayed if the machine was switched off during system start-up.

Call *BIOS Setup* and switch to the *Advanced* menu. Select the menu item *Reset Configuration Data* and change the setting to *Yes*. Save the change and terminate *BIOS Setup*. Reboot the device.

Hot Spare Memory Feature could not be enabled

The reserve memory bank could not be configured, as either only one memory bank is available to the system or the existing memory banks have different memory sizes. Check whether at least two memory banks of equal size are present in the system and check the status of the memory modules in the submenu *Memory Status* in the *Server* menu in the *BIOS Setup*.

Keyboard controller error

Connect another keyboard or another mouse. If the message is still displayed, please contact your sales outlet or customer service centre.

Keyboard error

Check that the keyboard is connected properly.

Keyboard error nn nn Stuck Key

Release the key on the keyboard (*nn* is the hexadecimal code for the key).

Missing or invalid NVRAM token

Switch the device off and on again. If the message is still displayed, please contact your sales outlet or customer service centre.

Monitor type does not match CMOS - RUN SETUP

Correct the entry for the monitor type in the *Main* menu of the *BIOS Setup*.

On Board PCI VGA not configured for Bus Master

In the *BIOS Setup*, in the *Advanced* menu, submenu *PCI Configuration*, set the *Shared PCI Master Assignment* entry to *VGA*.

One or more RDRAM devices are not used One or more RDRAM devices have bad architecture/timing One or more RDRAM devices are disabled

Contact your system administrator or contact our customer service centre.

Operating system not found

Check the entries for the hard disk drive and the floppy disk drive in the *Main* menu and the entries for *Boot Sequence* submenu of the *BIOS Setup*.

```
Parity Check 1 
Parity Check 2
```
Switch the device off and on again. If the message is still displayed, please contact your sales outlet or customer service centre.

Previous boot incomplete - Default configuration used

By pressing function key **F2** you can check and correct the settings in *BIOS Setup*. By pressing function key **F1** the system starts with incomplete system configuration. If the message is still displayed, please contact your sales outlet or customer service centre.

```
Real time clock error
```
Call the *BIOS Setup* and enter the correct time in the *Main* menu. If the message is still displayed, please contact your sales outlet or customer service centre.

Service Processor not properly installed

The server management controller has not been correctly installed. If the message is still displayed, please contact your sales outlet or customer service centre.

Storage Extension Group = xy Configuration error, x Storage Extensions(s) found, configured are y  $SE(s)$ . Device List: k1, k2 ...

The specified number of storage expansion units (SEs) in the *BIOS Setup* menu *Server - Storage Extensions - Number of connected SE* is incorrect. Check how many SEs within the group are connected at the server and change the setting in *BIOS Setup*. Check whether you have assigned the same device ID twice.

xy = Group number x = Number of SEs found on the communication bus y = Number of SEs entered in *Number of connected SE* k1, k2 ... = Device ID of the storage extensions found

System battery is dead - Replace and run SETUP

Replace the lithium battery on the mainboard and redo the settings in the *BIOS Setup*.

System Cache Error - Cache disabled

Switch the device off and on again. If the message is still displayed, please contact your sales outlet or customer service centre.

System CMOS checksum bad - - Default configuration used

Call the *BIOS Setup* and correct the previously made entries or set the default entries.

System Management Configuration changed or Problem occurred

A system fan or system sensor has failed. Check the hardware operation.

System timer error

Switch the device off and on again. If the message is still displayed, please contact your sales outlet or customer service centre.

Uncorrectable ECC DRAM error DRAM Parity error Unknown PCI error

> Switch the device off and on again. If the message is still displayed, please contact your sales outlet or customer service centre.

Verify CPU frequency selection in Setup

The frequency setting for the processor is invalid. Correct the *BIOS Setup* and the setting.

## **DOS error messages**

This chapter contains the error messages that occur while DOS is running.

If a uncorrectable error occurs while DOS is running, then the following error text is output on the screen:

Critical error logged to server management processor - system halted

If the NMI button of the control panel is pressed, then the following error text is output on the screen:

Frontpanel NMI activated - system halted

# **SystemLock - error messages**

This chapter contains error messages generated by the SmartCard reader (chipcard reader).

Boot access denied

The SmartCard has no access rights to the system.

Check your SmartCard

The SmartCard is either inserted incorrectly or it is not a suitable SystemLock SmartCard.

SmartCard reader FAIL

An error has occurred on the serial port to the SmartCard reader (chipcard reader). If this error occurs always or often, the connection between the SmartCard reader and the mainboard must be checked, or the SmartCard reader must be replaced. While the error is present, access to the system is blocked.

Non authorized SmartCard

The SmartCard cannot be used on this PC. The SmartCard has been configured for a different PC.

SystemLock installation FAIL:

An error occurred while installing SystemLock. Do not switch off the PC, but insert the "BIOS Flash diskette", and try the installation again.

The SmartCard is blocked. Enter the PUK:

> You have exceeded the maximum number of failed attempts to enter the PIN. The SmartCard is blocked.

> Enter the administrator PUK to re-activate the SmartCard. You must then enter a new User PIN to restart the system.

# **RomPilot - error messages**

The following error messages can occur with *RomPilot*:

Dummy LAN driver installed, please replace with correct driver

The wrong LAN driver was installed for the LAN board for *RomPilot* operation. Install the correct LAN driver with the *RomPilot* setup or configuration disk. The disk is part of *RemoteView*.

#### xx RomPilot error code

*xx* is the error number. In the following you will find the error code and the respective error description

If you receive a *RomPilot* error message, proceed as follows:

- ► Install or configure *RomPilot* again with *RemoteView*.
- Please test all set parameters on the server.
- Test all set parameters on the remote console.

If the message is still displayed, please contact your sales outlet or customer service centre.

Error codes from real-mode kernel initialization

- 00 Unable to find Phoenix Dispatch manager/Post Memory manager entry points.
- 01 Failed to allocate real-mode memory.
- 02 Failed to load protected-mode kernel module.
- 03 Failed to load bundle/module (bundle/module is probably corrupt).
- 04 Protected-mode module is missing kernel signature.

Error codes from protected-mode kernel initialization

- 05 Failed to initialize memory manager/system objects.
- 06 Failed to initialize kernel interrupt tables.
- 07 Failed to allocate descriptor table usage list.
- 08 Failed to create event object for BIOS messages.
- 09 Failed to create objects for BIOS slice.
- 0A Failed to load all modules (module is probably corrupt).
- 0B Kernel initialized successfully.
- Error codes from bundle loader module (INIT.PLM)
- Unable to allocate memory below 1MB.
- Unable to allocate memory above 1MB.
- Phoenix Dispatch Manager call to size/load module failed.
- No bundle file found in BIOS image.
- 14 No ODI driver found in BIOS image.
- Too many bundles found in BIOS image.
- Bundle failed to load (bundle is probably corrupt).

Error codes from connection manager (CONMNGR.PLM)

- Failed to register interface with RPC.
- Protocol stack not bound to ODI driver.
- 1A Unable to create thread.
- 1B RomPilot shutdown for transition to DOS.
- 1C RomPilot forced to shutdown by BIOS.

#### Error codes from export of NV install data (EXPVARS.PLM)

- Unable to allocate memory below 1MB.
- Phoenix Dispatch Manager call to read NV install data failed.
- Unable to allocate memory above 1MB.
- Failed to export symbol.
- Version mismatch between RomPilot and NV install data.
- NV install data is marked as incomplete.
- NV install data is missing RomPilot signature.
- NV install data failed checksum.

Error codes from link support layer (LSL.PLM)

- LSL initialization failed.
	- Error codes from media support module (MSM.PLM)
- Unable to register shutdown function.
- Network card not initialized.
- Appropriate board not found.

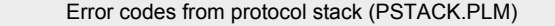

IP address is already in use.

# **Annex**

## **POST (Power-On Self Test)**

When the system is switched on or reset, the BIOS first carries out a number of routines. The routines test and initialise the hardware and load the operating system from the hard disk. These routines are called POST (Power-On Self-Test). At the beginning of each POST routine the BIOS writes the POST code to the I/O address 80h.

If an error occurs during the POST routines before the monitor is initialised, an acoustic signal (beep code) sounds. The POST routines are then stopped. The POST Watchdog causes a reboot of the system after the waiting time

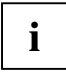

If the system stops during the test, the POST code of the last routine carried out is saved **i** under the I/O address 80h.

If the mainboard is equipped with an 8-segment LED display, then these LEDs show the current value of the I/O address 80h.

Programmers and technicians use the screen messages, beep codes and LED displays during troubleshooting to determine where the system stopped and which routine was carried out last.

### **POST routines**

The following list shows the POST codes, the beep codes, the LED display and the POST routine.

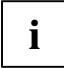

The routines are sorted according to their POST code. The routines do not run in this **i** order.

LED indicator:  $\square$  = LED off,  $\square$  = LED on

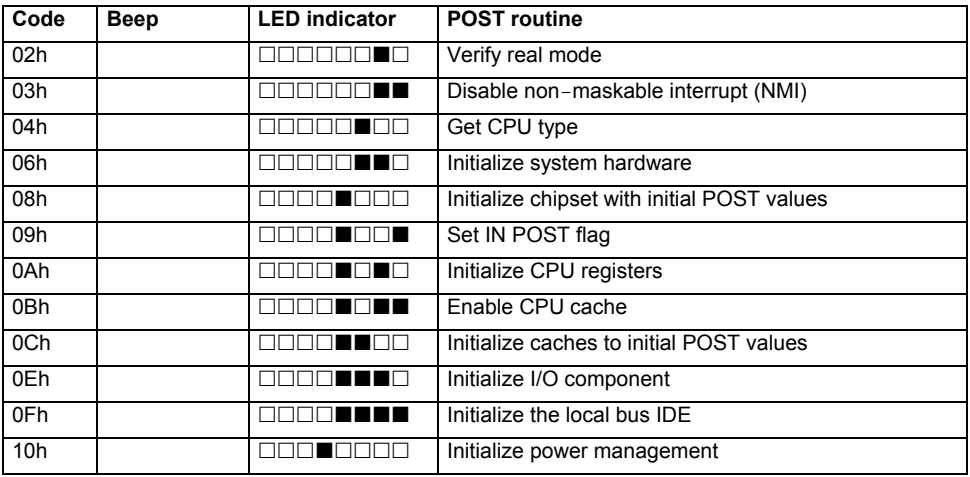

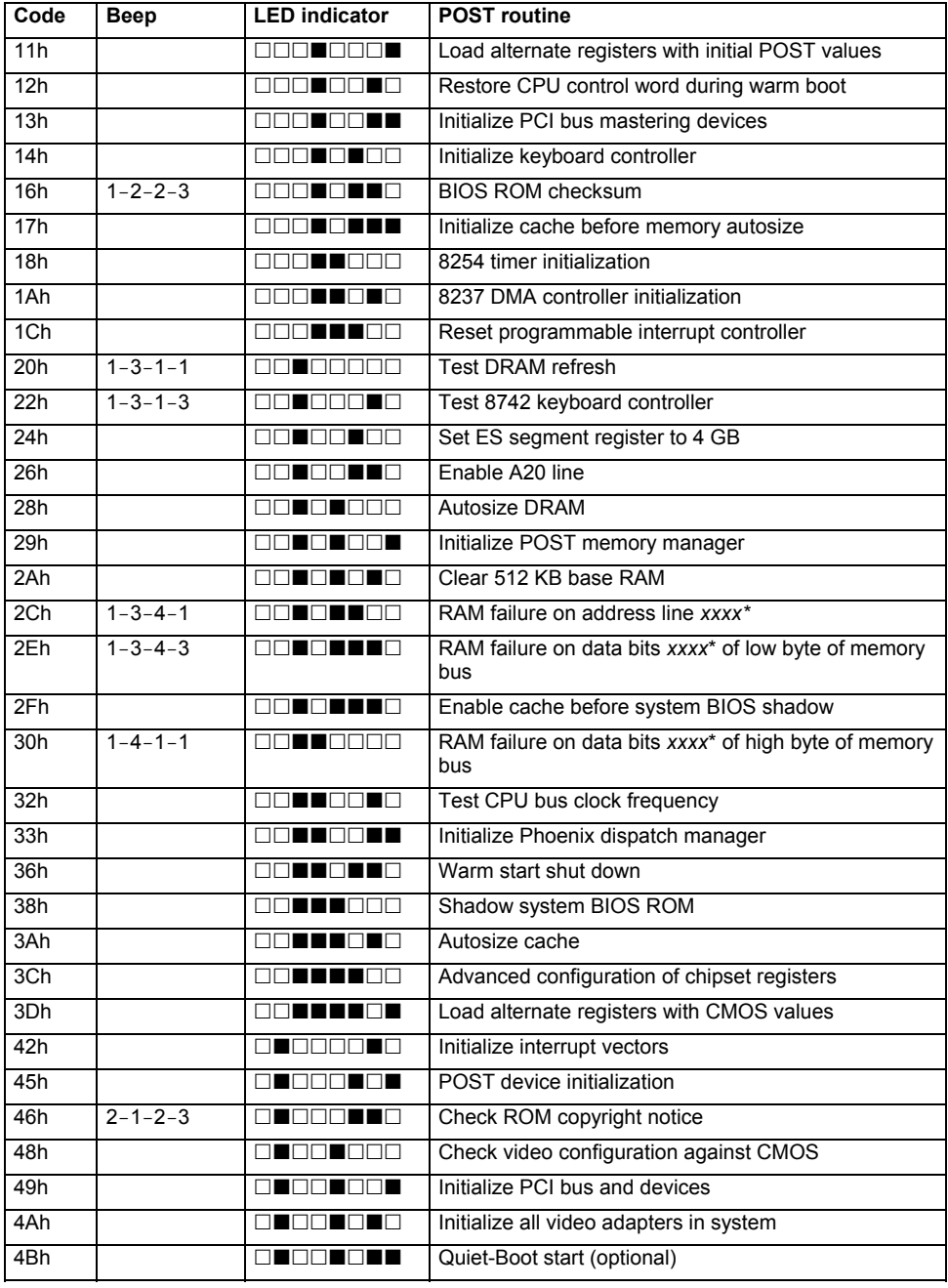

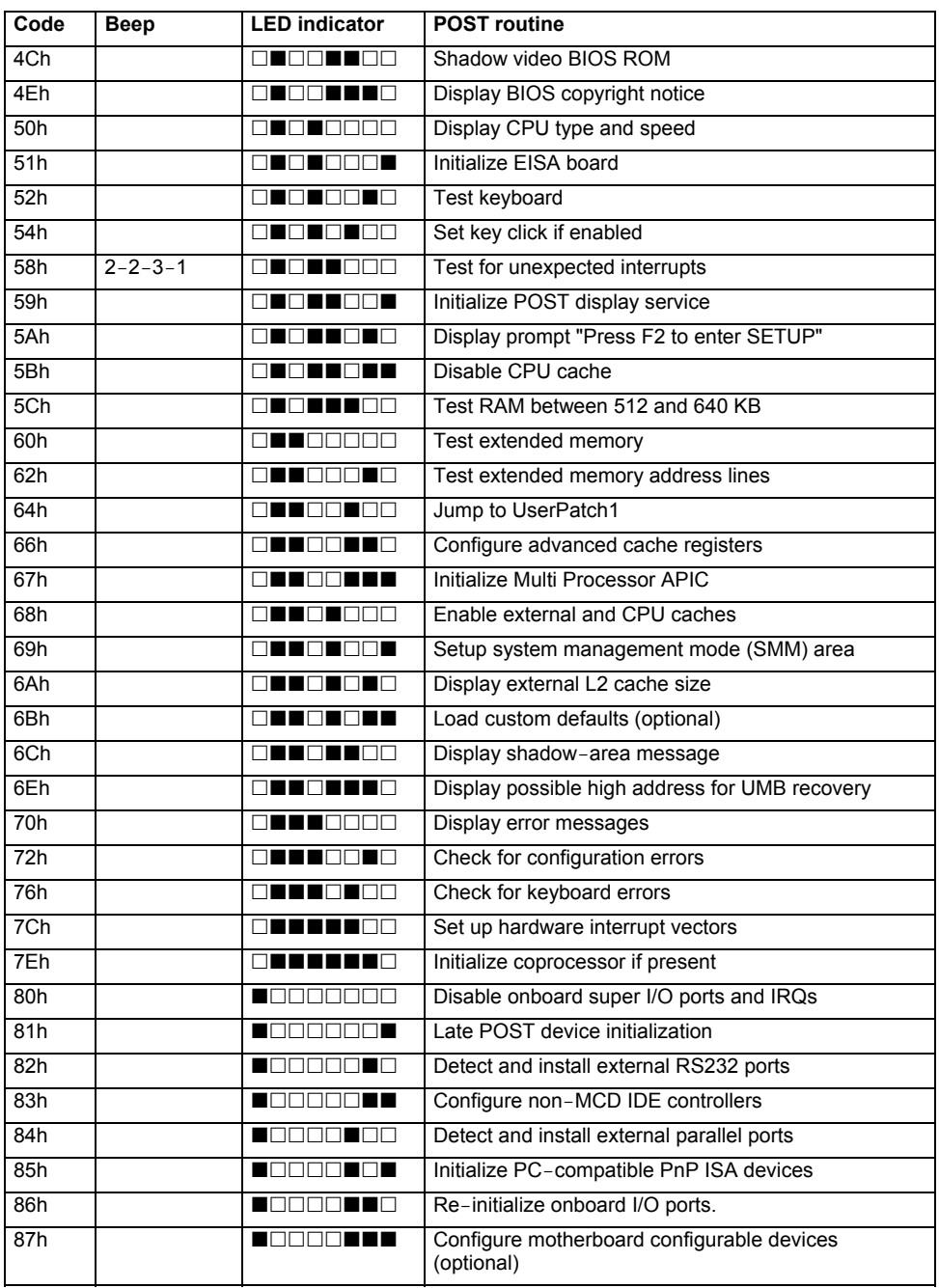

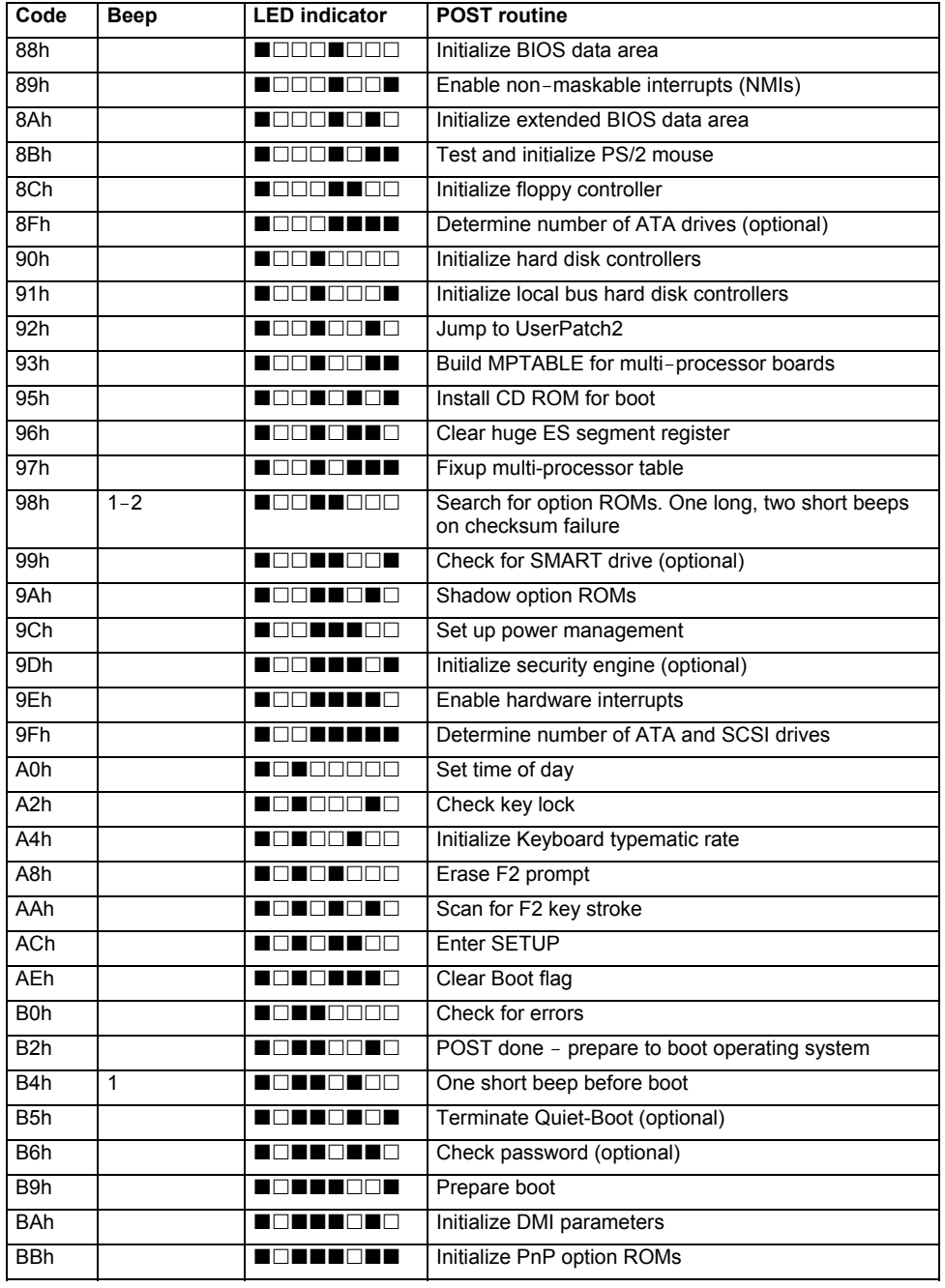

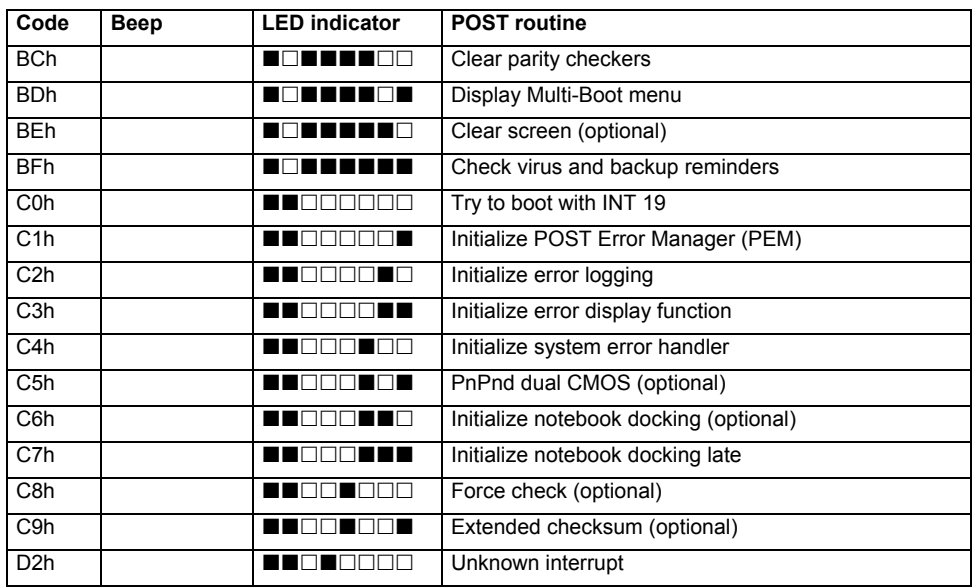

\* If the BIOS discovers the error 2C, 2E or 30 (base 512K RAM error), an additional word bitmap (*xxxx*) appears on the screen which indicates the address line or bits which are defective. Example:

"2C 0002" means address line 1 (bit 1 set) is defective

"2E 1020" means data bits 12 and 5 (bits 12 and 5 set) were defective in the low-value 16 bits.

The BIOS also sends this bitmap to the LED indicator of the I/O address 80h. First the POST code is displayed, then a pause, then the high-value byte, another pause, then the low-value byte of the error. The sequence is continually repeated.

# **Index**

#### **A**

ACPI 70 Adapter BIOS 38 Administrator functions 85 Advanced menu 19 After Power Failure 72 Ambient temperature 68 APIC 19, 20, 72 APM Advanced Power Management 72 settings 72 Assignment PCI interrupts 34, 35

#### **B**

Base I/O Address parallel port 40 serial port 42 Base I/O Address and IRQ parallel port 40 Battery state 43 BIOS functions, extended 20 BIOS Setup 3 calling 3 energy saving functions 69 exiting 6, 77 operating 6 security functions 45 server functions 59 system configuration 7 system settings 19 BIOS update, see Flash BIOS update BIOS version 3, 6, 88 BMC Time Sync 29 Boot 75 Boot drive 9 Boot Logo 11 Boot menu 4 Boot sector 57 Booting operating system 56 system 7, 8, 10, 11 Booting, operating system 56

#### **C**

CAN bus 67 Casing opening 51 Change Password 13 Clear Screen Delay 60

Clear System Event Log 29 cME Video Mode 20 Connection setup, delay time 65 Console Redirection 61 Console Type 61 Controller 38 audio 38 floppy disk drive 38 LAN 39 mouse 40 USB 27, 28 CPU Adjacent Sector Prefetch 23 CPU Clock Throttling Delay 22 CPU Compatible FPU Code 22 CPU Echo TPR 23 CPU Fast String Operations 22 CPU Frequency 21 CPU Hardware Prefetch 23 CPU MC Status Clear 21 CPU Split Lock Operation 23 CPU Thermal Management 24, 73 CPU Timeout Counter 22

#### **D**

Data configuration 42 Date 17 Defective memory modules 63 DeskFlash 89 DeskOff 70 DHCP 30 Diagnostic system 63, 64 Discard Changes & Exit 77 DMA channel, parallel port 40

#### **E**

Energy saving function hard disk 74 Energy saving functions 69 extent 74 Energy saving mode 72 Enhanced SpeedStep 24, 73 Entity ID 30 Entity Inst 30 Entry Number 31 Error correction main memory 24 Error handling, System Monitoring 43 Error messages DOS 95 mainboard 91

RomPilot 96 saving 60 SmartCard reader 95 Event Data 31 Event Log Full Mode 29 Event Type 31 Exit menu 77 Extended memory, displaying size of 12

#### **F**

F1, function key 3, 6, 82 F10, function key 83 F12, function key 4 F2, function key 3, 11, 45, 55, 84 F3, function key 3, 11, 83, 84, 85 F4, function key 84 F5, function key 83, 84 F6, function key 83, 84 F7, function key 83, 84 F8, function key 83, 84 F9, function key 6, 83, 84 Fan 43 Fan control 24 Fan rotational speed 43 Fan state 44 Flash BIOS update 54, 87 error message 88 internet address 87 Flash BIOS, floppy disk 87 Flash Memory Recovery Mode 89 Floppy disk drive controller 38 type 11 write protection 51 write-protection 51 Floppy Type 39 Frequency adjustment, processor 22

#### **G**

Gateway Address 30 Get Default Values 77 Graphics Aperture 25

#### **H**

HAL (Hardware Abstraction Layer) 70 Hard disk capacity 13 energy saving function 74 parametre 12 system boot 9 transfer rate 14, 15 Hard disk parametre 13 Harddisk self-monitoring 27 HD-ID 13

High availability 68 **I** IDE controller, IRQ 32 IDE hard disk, see hard disk Installing SystemLock 81 Interface baud rate 61 Interface, terminal connection 62 IPMI 29 IRQ IDE controller 32 parallel port 40 serial port 42

#### **K**

Key F12 7 Keyboard 56 switching off 70 USB keyboard emulation 28 Keyboard check 10

#### **L**

LAN board Gateway address 30, 66 IP address 30, 66 slot number 66 subnet mask 30, 66 LAN controller 33, 39 LAN Settings 30 LAN, Alert ON 43 Limit CPUID Functions 23 Load previous values 77 Local Bus IDE adapter, see also Primary Master Logical processors, using 26

#### **M**

Main memory, error correction 24 Main menu<sup>7</sup> Master Password 14 Media Type 61 Memory extended memory 12 main memory 7, 12 working memory 7 Memory error 63 Memory module status 63 Memory Redundancy 25 Memory Testing 9 MemoryBird authenticating 49 cancelling SystemLock 49

lose 49 system protection 49, 51 MemoryBird SystemLock 48, 54 MemoryBird: system protection 52 Monitor, switching on/off 70 Mouse controller 40 Multiprocessor table 44 Multiprocessor, operating systems 19, 20, 72

#### **N**

Network, switching on 69 Noise, optical drive 15 Notational conventions 1 Novell NetWare 19, 20, 72 NX Memory Protection 26

#### **O**

ON/OFF switch 69 Operating system boot retry counter 60 booting 56 LAN starting 39 Operating system boot set time 64 time monitoring 64 Optical drive noise 15

### **P**

Parity check 26, 37 Parity checking 26 Password indicator 55 setup password 47, 48, 50, 54, 55 system password 47, 48, 50, 54, 56 Passwort Status 14 PCI clock cycles 33 configuration 32 slot 33 PCI boards monofunctional 35 multifunctional 34, 35 PCI slot, clock cycle 32 PCI slots bus master 38 configuration 38 IRQ configuration 37 Performance, increasing 14, 15 Peripheral configuration 38 PIN, changing 85 Port 38

parallel 40, 41 serial 42 Port setting 61 Power failure, system reaction 70 Power menu 69 Power ON/OFF 69 Press F2 to enter SETUP 11, 55 Processor data, checking 21 Processor fan, speed 24 Processor status 62 Processor, power consumption 21, 73 Protocol, terminal connection 62

#### **R**

Reboot, delay after shutdown 59 Recovery Mode 89 Remap PCI Memory Gap 27 Remap System Memory 25 Remote console 65, 66 IP address 65 RemoteView 32, 63, 64, 65 Removable devices 11 Reserve memory bank 25 Reserve Memory Mode 25 RomPilot 65, 66

### **S**

Safe Standby 72 S-ATA Drive Mapping 16 S-ATA Interface 15 S-ATA Mode 16 Save Changes & Exit 77 Save to RAM mode 72 Screen controller, sequence 10 SCSI BIOS 33 SCSI BIOS expansion 41 SCSI controller 37 IRQ 41 SDR ID 30 SDR Record ID 30 SDRR Browser 30 SE 67 communication bus 67 group configuration 67 group number 67 monitoring 67 number 67 Security, menu 45 SEL Load 31 Self test short 8 Self-test 10 Sensor 31 Sensor Event 31

Sensor No 31 Sensor Type 31 Sensor Value 31 serial ATA interfaces 15 Serial Multiplexer 42 Serial port 42 Server device ID 67 Server management 59 Server menu 59 Server name 30, 66 Server type 68 ServerView 65 Service Processor on Board 37 Settings, fixing 32 Setup password 47, 50, 54, 55 Setup, see BIOS Setup SilentSpeed 73 SM Error Halt 11 SM Fan Control 74 SMART function, harddisk selfmonitoring 27 SmartCard 55 access rights 79 PIN 79 PUK 79 SmartCard: user group 80 Starting system MemoryBird 54 Startup sequence 8, 10 Storage extension, see SE SWOFF<sub>70</sub> System switching off via keyboard 70 switching off via software 70 switching on at a particular time 71 System BIOS, write-protection 54 System boot boot delay 59 faulty 5 hard disk 9 logo 11 sequence 8 System Event Log 31 System Mode Configuration 73 System password 47, 50, 54, 56 deactivating 56 enter 56 System settings, additional 19 System start 7, 10

System startup, accelerating 8 System switching off standby mode 75 suspend mode 75 via ON/OFF switch 70 System switching on LAN controller 71 particular time 75 Resume Timer 75 SmartCard 79 switch-on sources 71 SystemLock 48 deinstalling 86 installing 55, 83 switching system on 84

#### **T**

**Temperature** processor 68 Temperature monitoring 68 Temperature sensor 43, 44 Terminal connection, availability 62 Terminal functionality 60 Time 17 Timestamp 31 Trusted Platform Module 51

#### **U**

UDMA 29 Update, see Flash BIOS update USB controller 27 USB keyboard 56 USB port 27, 28 User group, installing 82 User SmartCard, own 55

#### **V**

VGA Memory Size 17 Virus warning 46, 57 Virus, computer 57

#### **W**

Wake On LAN, system password 56 Wake Up Day 71 Wake Up Mode 71 Wake Up Time 71 Write protection system BIOS 54